# SOBA スクール 利用マニュアル 【管理者用】

## 株式会社 SOBA エデュケーション

第 3.0 版

## 2020/4/20

Copyright © SOBA EDUCATION Co.Ltd., All Rights Reserved.

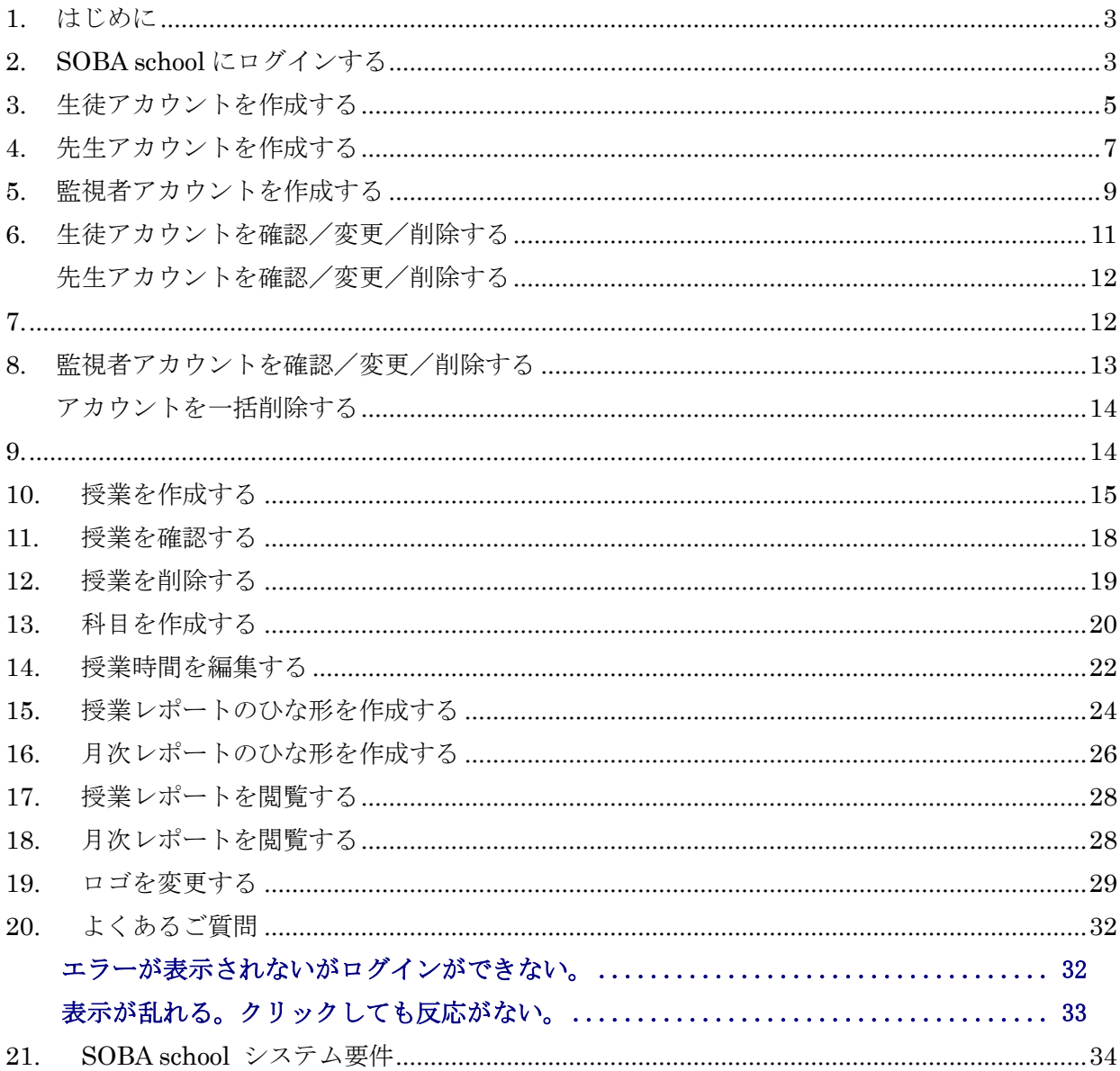

#### <span id="page-2-0"></span>1. はじめに

SOBA school では、管理者/先生/生徒/監視者、4 種類のアカウントがあります。アカウントの 種類によって操作権限や画面構成等が異なります。本マニュアルは【管理者用】のマニュアルになり ます。

管理者は、先生/生徒/監視者のユーザアカウントの作成(削除)および授業コマの作成(削除) を行うことができます。たとえば、学習塾では、管理者が、生徒からの要望(例:毎週火曜日の午後 7 時から算数の授業を受けたい)と先生のスケジュールを刷りあわせて、生徒と先生のマッチングを 行って授業コマを作成します。

なお、管理者は、あらかじめ自分用の監視者ユーザをひとつ作成しておくことによって、状況に応 じて授業に密かに参加し、時には先生にそっと操作方法を指し示したり、時にはちゃんと授業が行わ れているかを監視することができます。監視者は全ての授業に参加できますが、監視者ユーザが作成 された後に作られた授業のみが参加対象になります。

※管理者は授業に参加することができません

#### <span id="page-2-1"></span>2. SOBA school にログインする

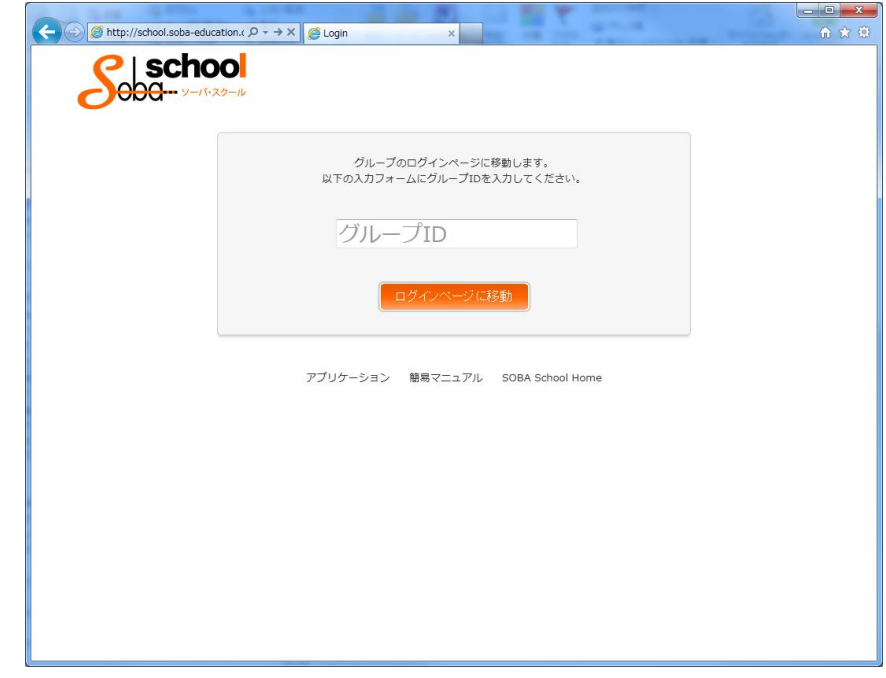

ブラウザで [http://school.soba-education.com](http://school.soba-education.com/) にアクセスします。

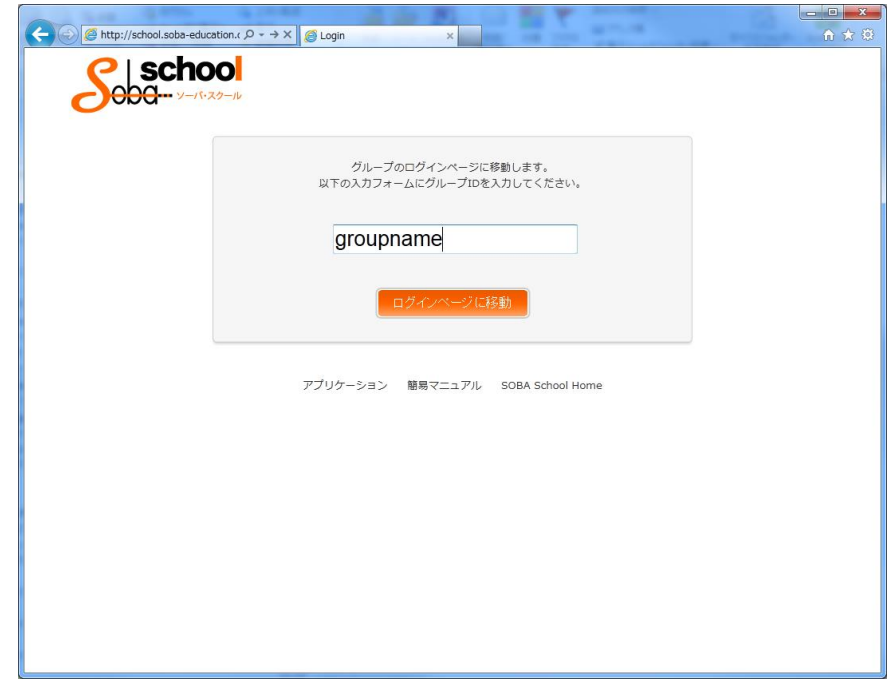

SOBA school のホームページが表示されますので、初回のみグループ名を入力します。 ※この画面は初回のみで二回目以降は表示されなくなります。

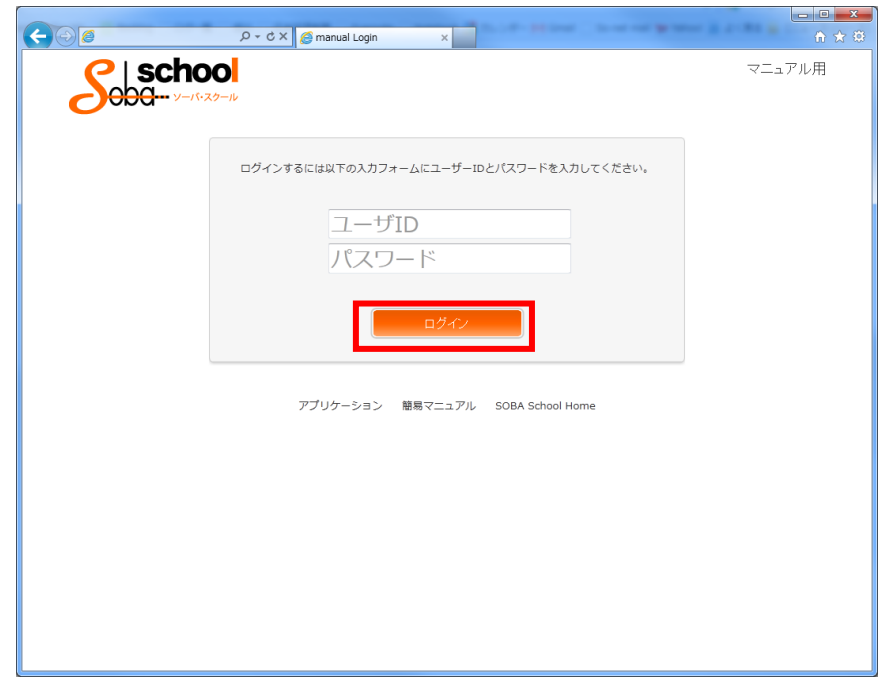

次にユーザ ID とパスワードの入力画面が表示されます。

管理者用のアカウントとパスワードを入力して「ログイン」ボタンをクリックします。

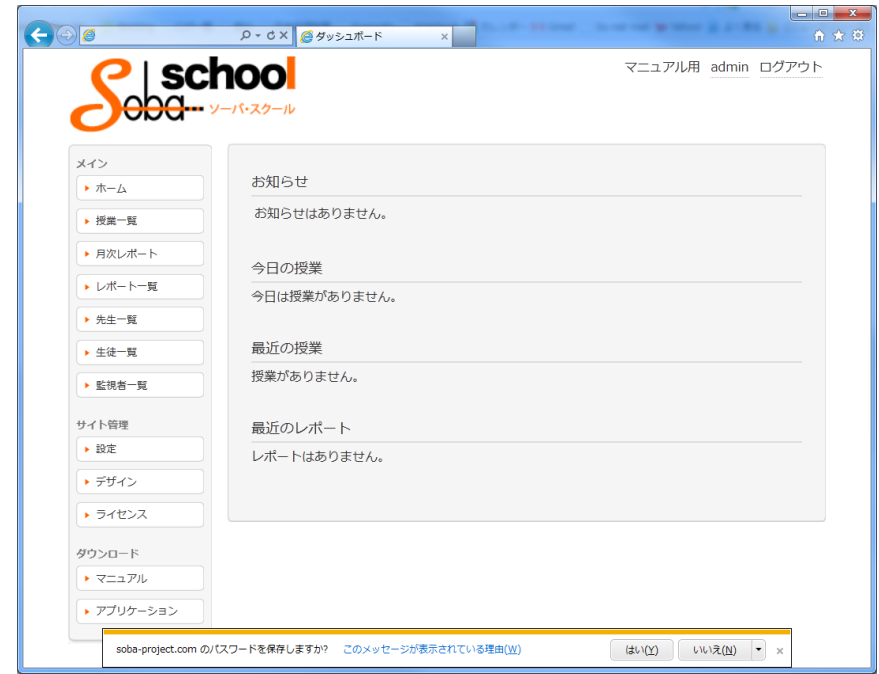

ログインに成功すると、ホーム画面が表示されます。

## <span id="page-4-0"></span>3. 生徒アカウントを作成する

管理者は、先生/生徒/監視者のユーザアカウントの作成を行うことができます。

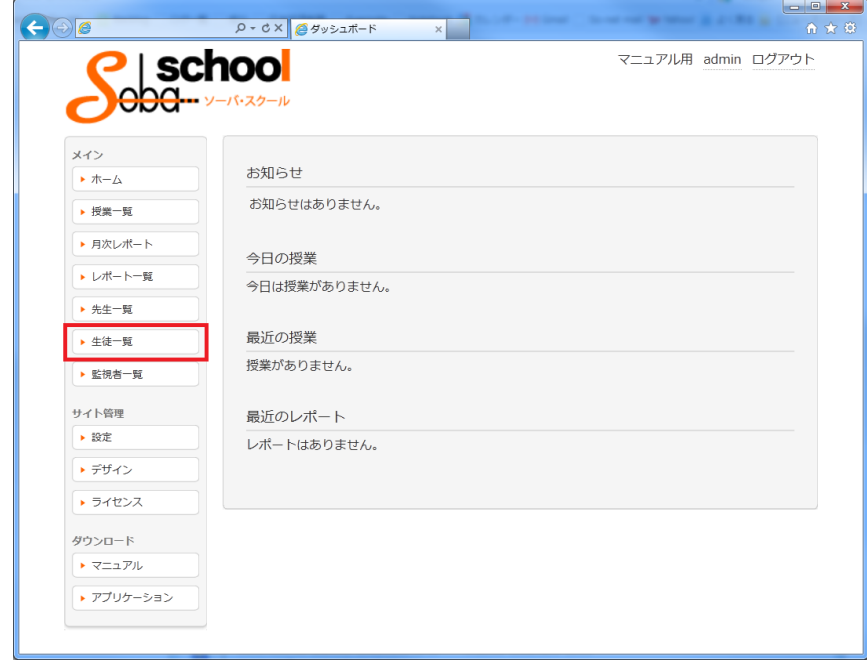

左のメインメニューから「生徒一覧」を選択します。

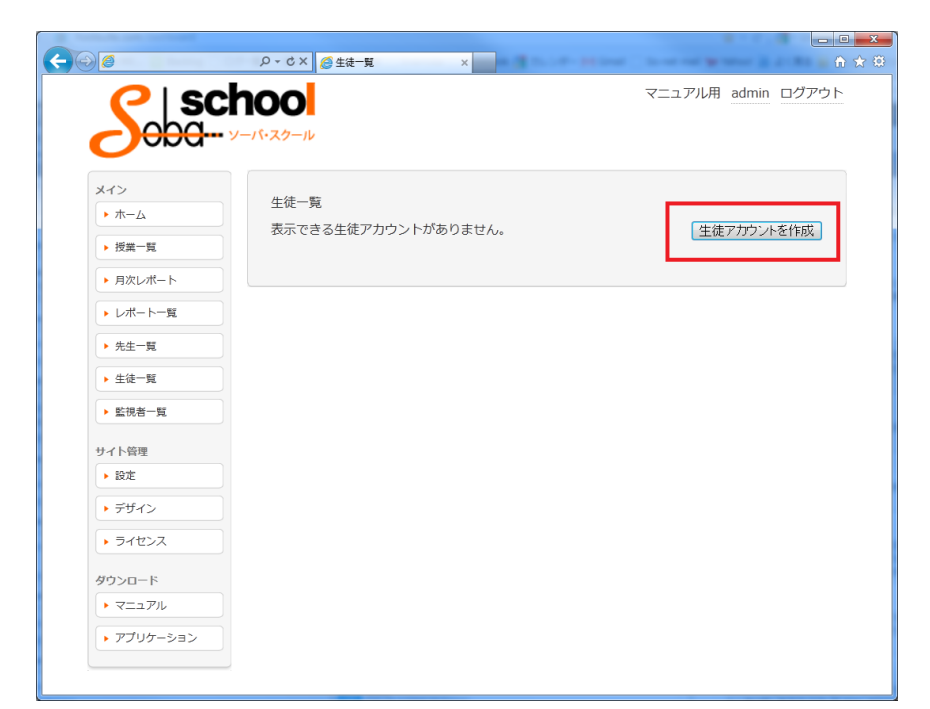

生徒一覧が表示されます。「生徒アカウントを作成」ボタンをクリックします。 ※まだ生徒が未登録の場合、表示できる生徒アカウントがありません と表示されます。

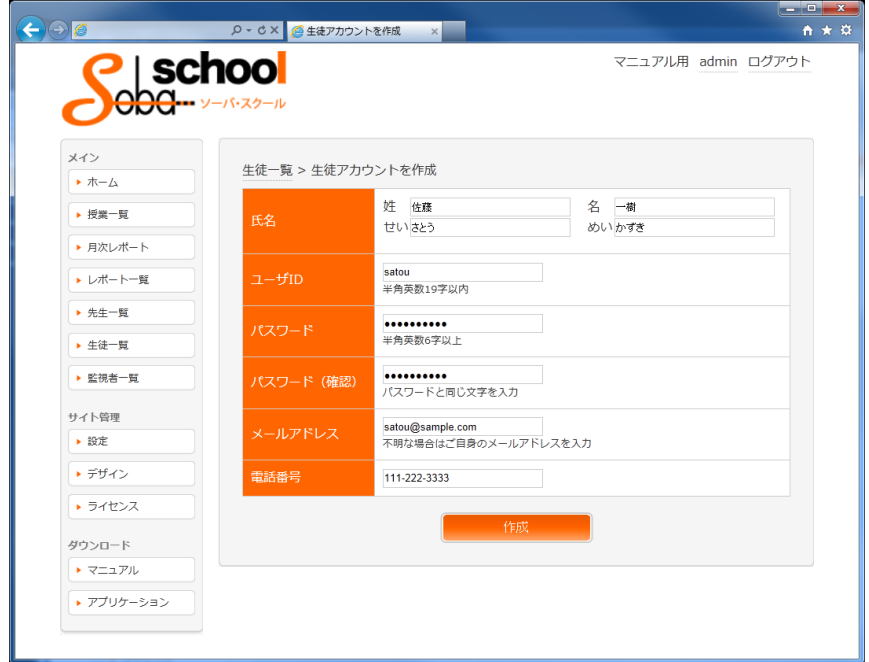

生徒アカウント作成画面が表示されます。以下を入力した後「作成」ボタンをクリックします。

- 氏名:映像下・チャット欄に表示されるユーザーネームになりますので、顔と名前が一致するよ うフルネームでのご入力をお勧めします。
- ユーザ ID:半角英数小文字(記号は不可)で入力します。例えば"suzuki"などの名字。
- パスワード:6字以上の半角英数小文字(記号は不可)で入力します。
- メールアドレス:不明な場合はご自身のメールアドレスもしくは空白でも構いません。
- 電話番号:不明な場合は空白でも構いません。

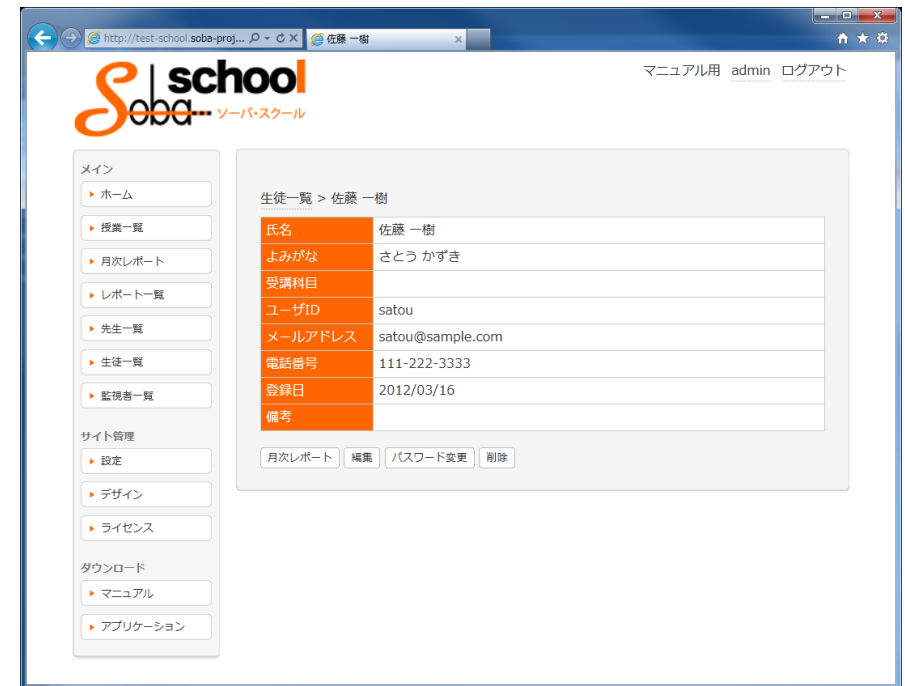

生徒の作成に成功すると、作成した生徒の内容が表示された画面になります。

## <span id="page-6-0"></span>4. 先生アカウントを作成する

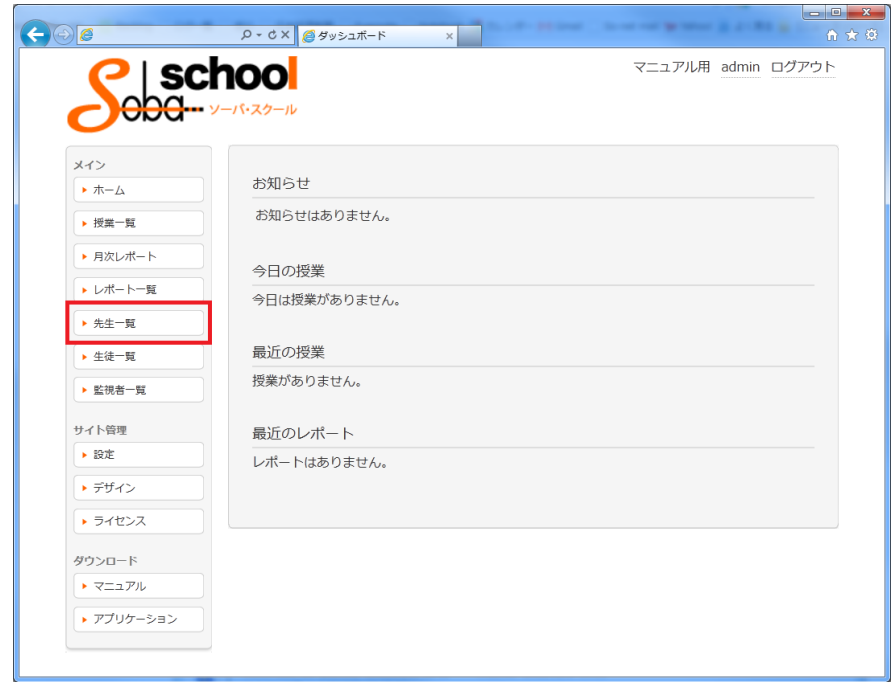

左のメインメニューから「先生一覧」を選択します。

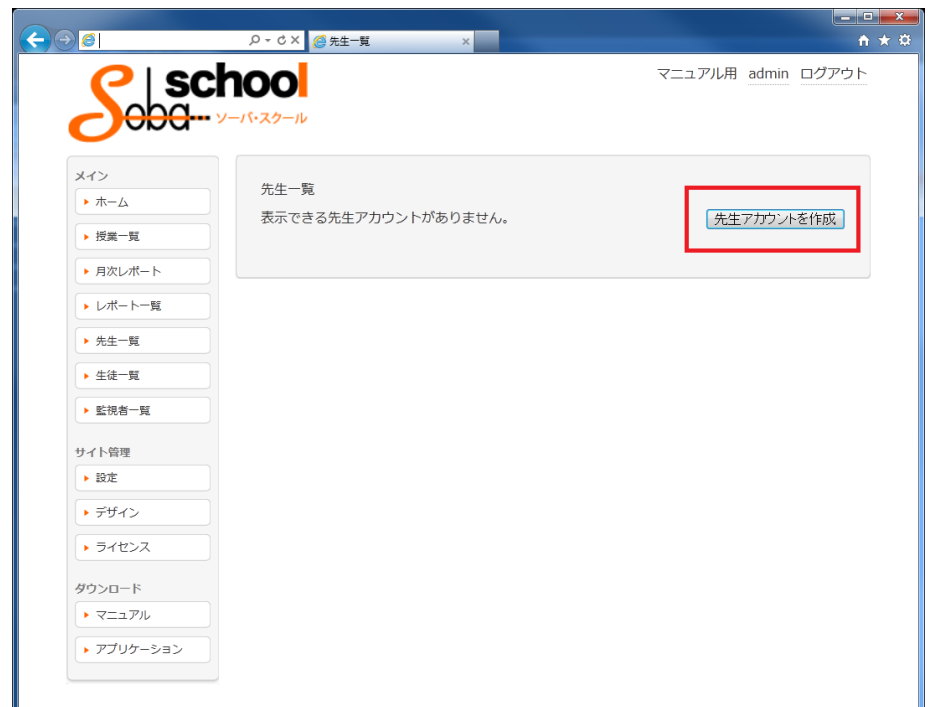

先生一覧が表示されます。「先生アカウントを作成」ボタンをクリックします。 ※まだ先生が未登録の場合、表示できる先生アカウントがありません と表示されます。

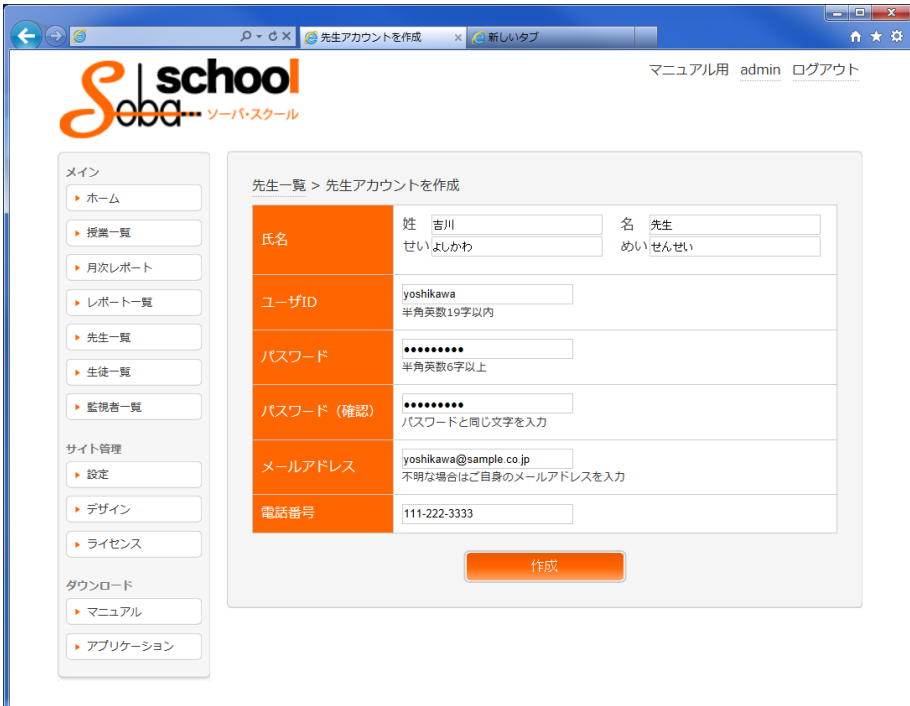

先生アカウント作成画面が表示されます。以下を入力した後「作成」ボタンをクリックします。

- 氏名:映像下・チャット欄に表示されるユーザーネームになりますので、顔と名前が一致するよ うフルネームでのご入力をお勧めします。また、先生の場合「~先生」とつけると 生徒と区別し やすくなります。
- ユーザ ID: 半角英数小文字 (記号は不可)で入力します。例えば"tokyo""suzuki"などの教室名や 名字。
- パスワード:6字以上の半角英数小文字(記号は不可)で入力します。
- メールアドレス: 不明な場合はご自身のメールアドレスもしくは空白でも構いません。
- 電話番号:不明な場合は空白でも構いません。

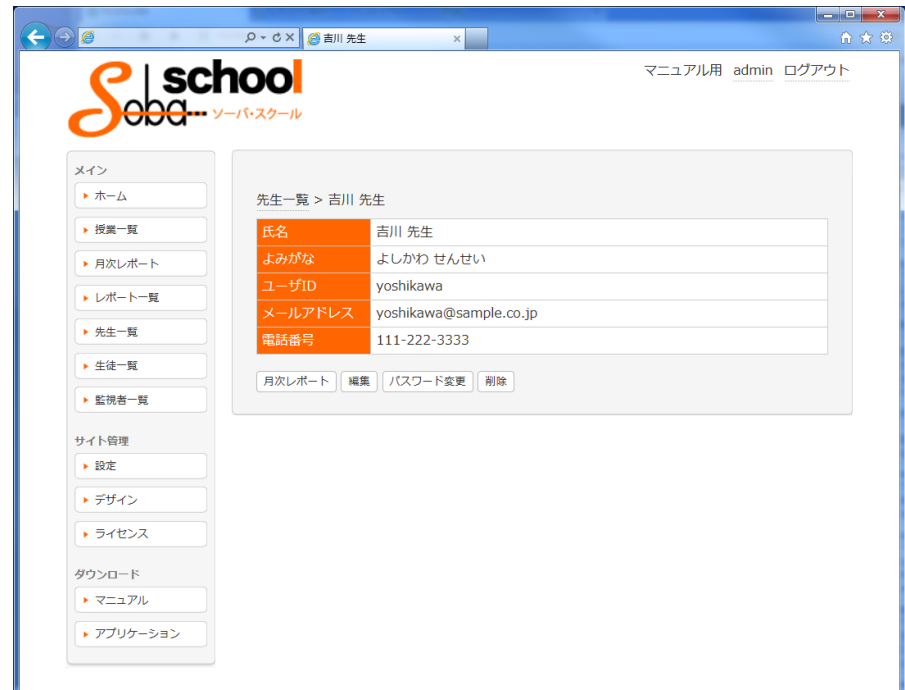

先生の作成に成功すると、作成した先生の内容が表示された画面になります。

## <span id="page-8-0"></span>5. 監視者アカウントを作成する

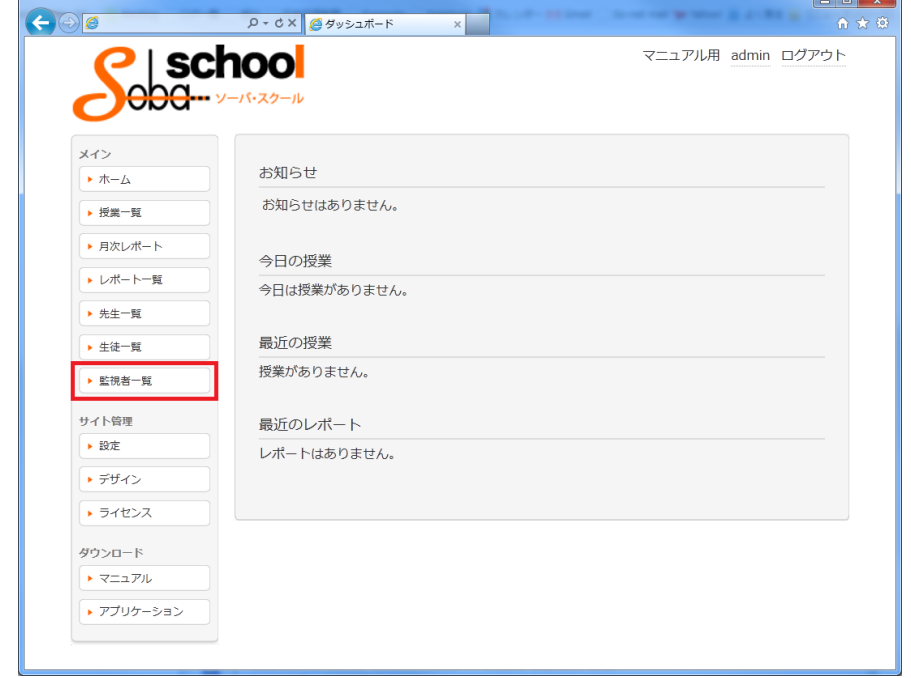

左のメインメニューから「監視者一覧」を選択します。

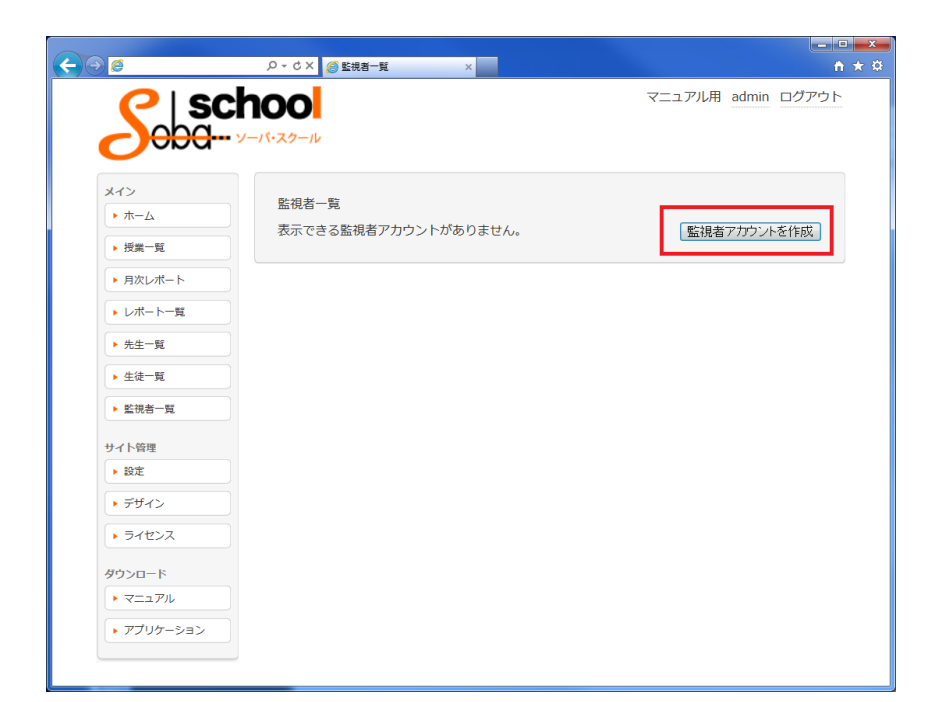

監視者一覧が表示されます。「監視者アカウントを作成」ボタンをクリックします。 ※まだ監視者が未登録の場合、表示できる監視者アカウントがありません と表示されます。

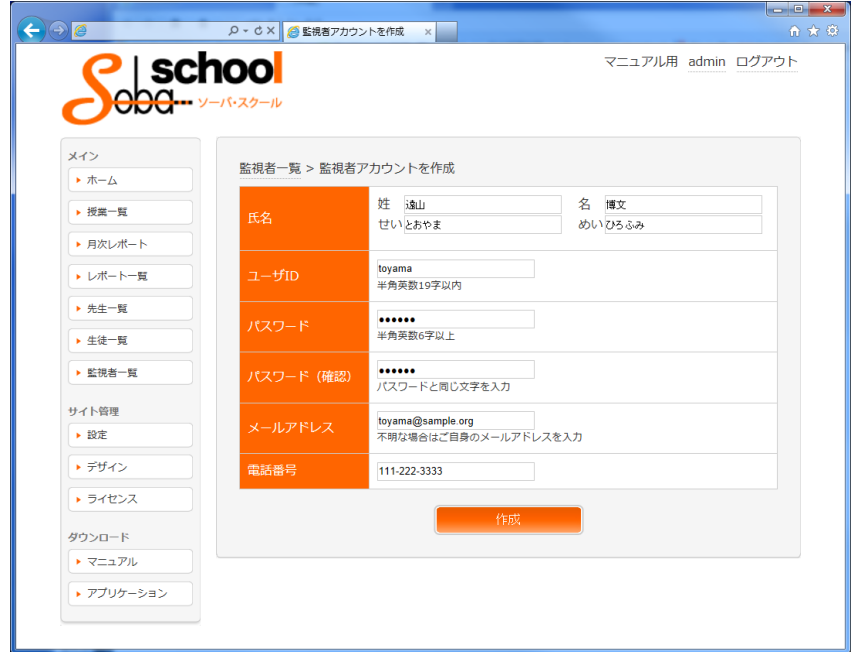

監視者アカウント作成画面が表示されます。以下を入力した後「作成」ボタンをクリックします。 ■ 氏名:映像下·チャット欄に表示されるユーザーネームになります。

- ユーザ ID: 半角英数小文字(記号は不可)で入力します。例えば"tokyo""suzuki"などの教室名や 名字。
- パスワード:6字以上の半角英数小文字(記号は不可)で入力します。
- メールアドレス:不明な場合はご自身のメールアドレスもしくは空白でも構いません。
- 電話番号:不明な場合は空白でも構いません。

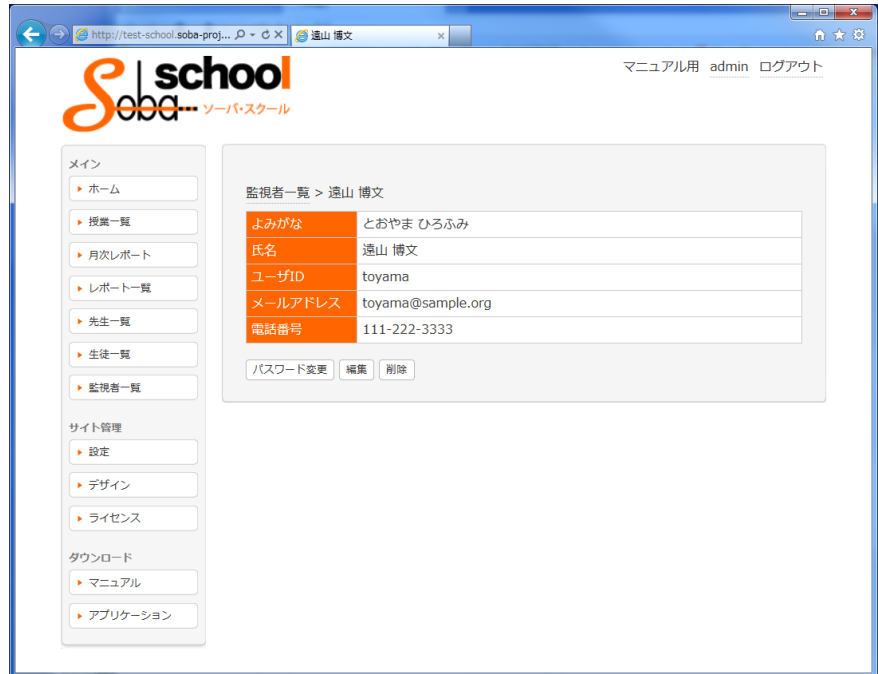

監視者の作成に成功すると、作成した監視者の内容が表示された画面になります。

## <span id="page-10-0"></span>6. 生徒アカウントを確認/変更/削除する

左のメインメニューから「生徒一覧」を選択します。

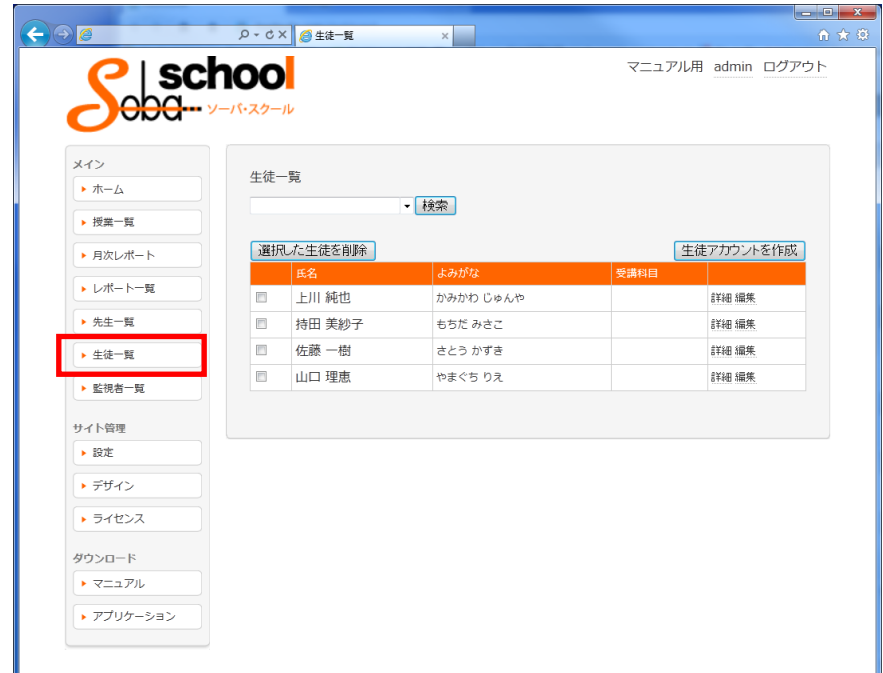

生徒一覧が表示されます。確認/変更/削除したい生徒の「詳細」をクリックします。

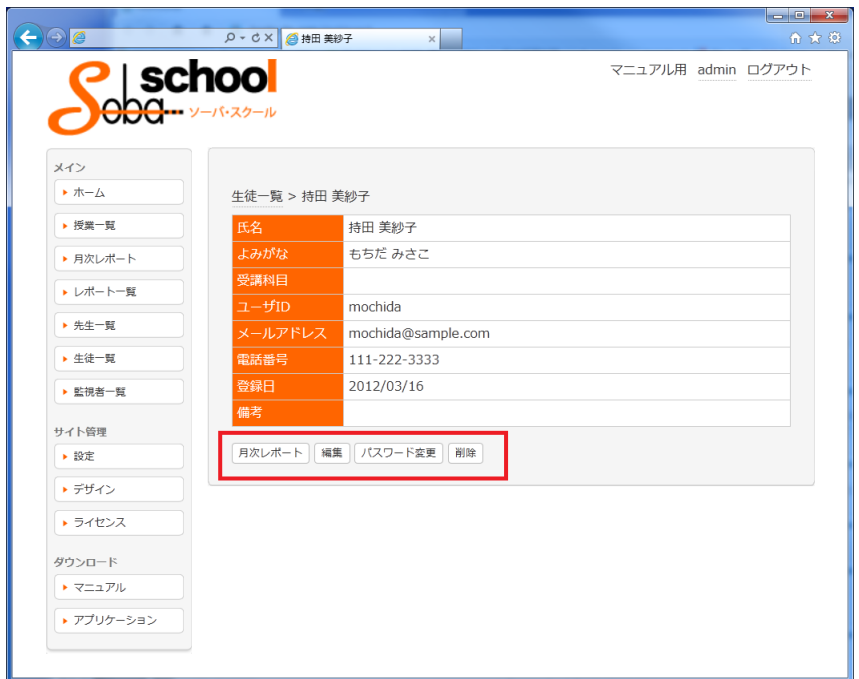

選択した生徒の詳細画面が表示されます。下にあるボタンから以下の操作を行うことができます。

- 月次レポート:その生徒の月次レポートを閲覧します。
- 編集:その生徒の情報(氏名、メールアドレス、電話番号)を修正します。
- パスワード変更:その生徒のパスワードを変更します。
- 削除:その生徒を削除します。

#### <span id="page-11-0"></span>7. 先生アカウントを確認/変更/削除する

左のメインメニューから「先生一覧」を選択します。

<span id="page-11-1"></span>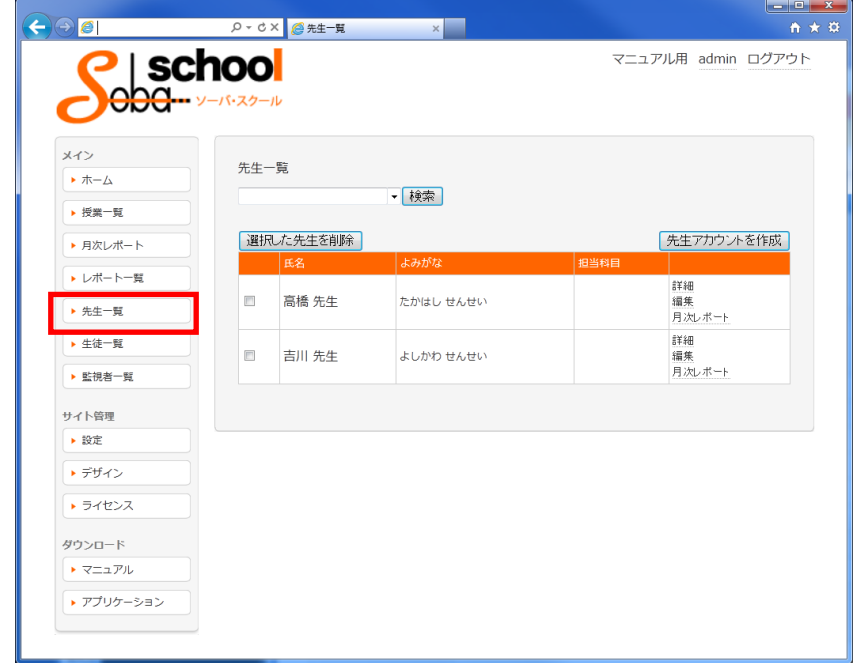

先生一覧が表示されます。確認/変更/削除したい先生の「詳細」をクリックします。

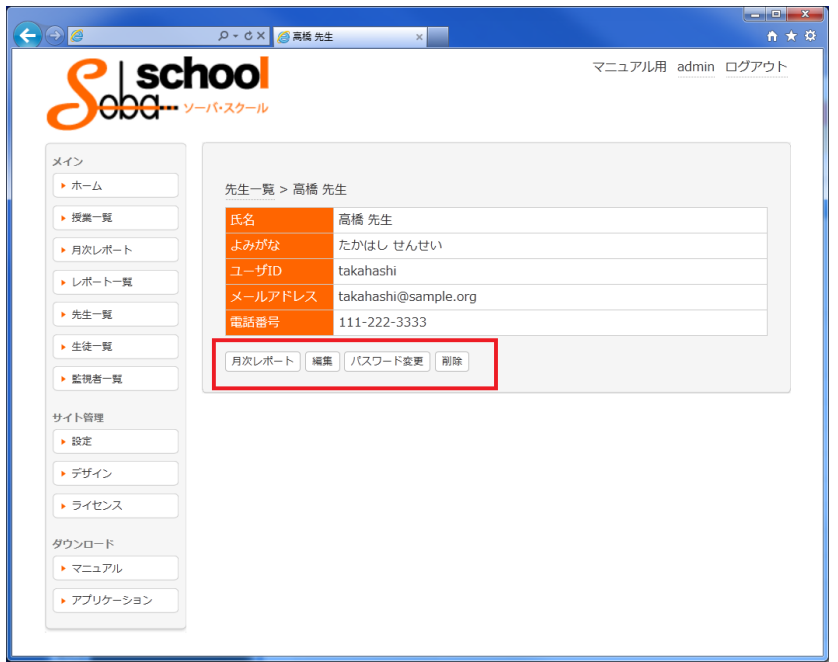

選択した先生の詳細画面が表示されます。下にあるボタンから以下の操作を行うことができます。

- 月次レポート:その先生の月次レポートを閲覧します。
- 編集:その先生の情報(氏名、メールアドレス、電話番号)を修正します。
- パスワード変更:その先生のパスワードを変更します。
- 削除:その先生を削除します。

#### <span id="page-12-0"></span>8. 監視者アカウントを確認/変更/削除する

左のメインメニューから「監視者一覧」を選択します。

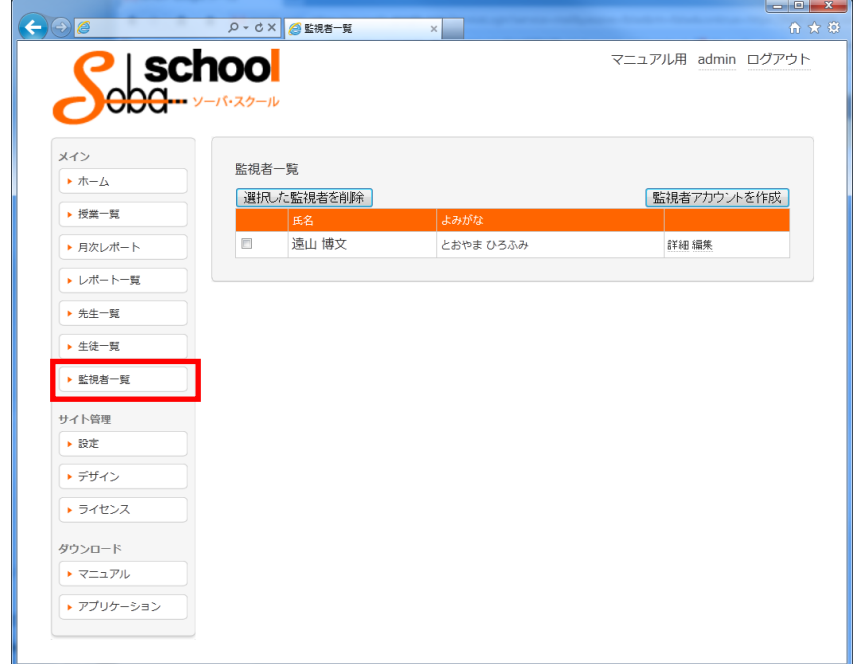

監視者一覧が表示されます。確認/変更/削除したい監視者の「詳細」をクリックします。

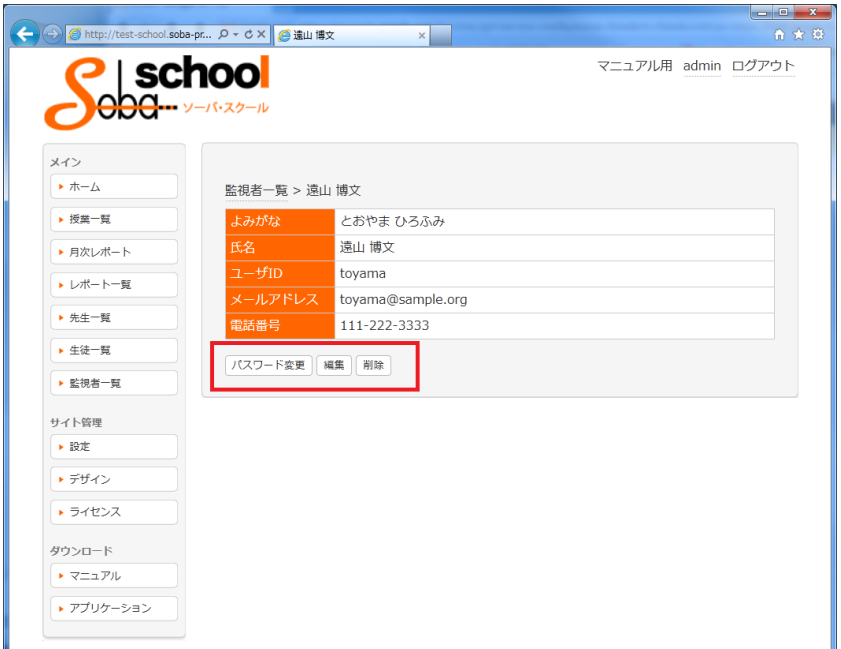

選択した監視者の詳細画面が表示されます。下にあるボタンから以下の操作を行うことができます。

- パスワード変更:その監視者のパスワードを変更します。
- 編集:その監視者の情報(氏名、メールアドレス、電話番号)を修正します。
- 削除:その監視者を削除します。

#### <span id="page-13-0"></span>9. アカウントを一括削除する

<span id="page-13-1"></span>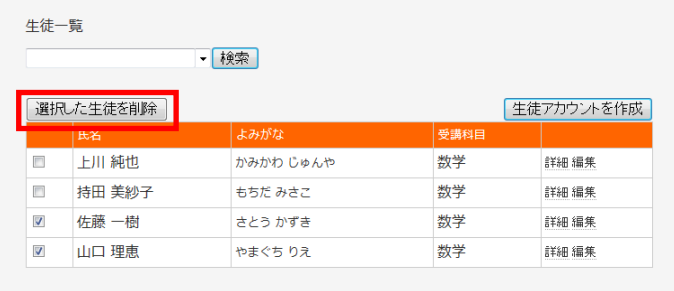

生徒アカウントの削除の場合、生徒一覧から、削除したい生徒の左横にあるチェックボックスに チェックを入れて、「選択した生徒を削除」ボタンをクリックします。

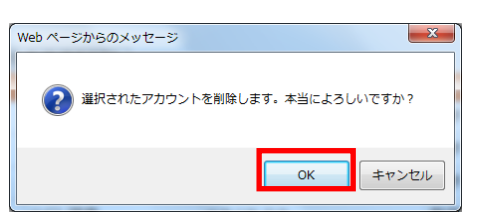

確認ダイアログが表示されたら「OK」ボタンをクリックします。 選択した生徒をまとめて削除することができます。

※同様に、先生アカウントは先生一覧、監視者アカウントは監視者一覧から、それぞれまとめて削除 できます。

<span id="page-14-0"></span>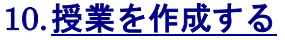

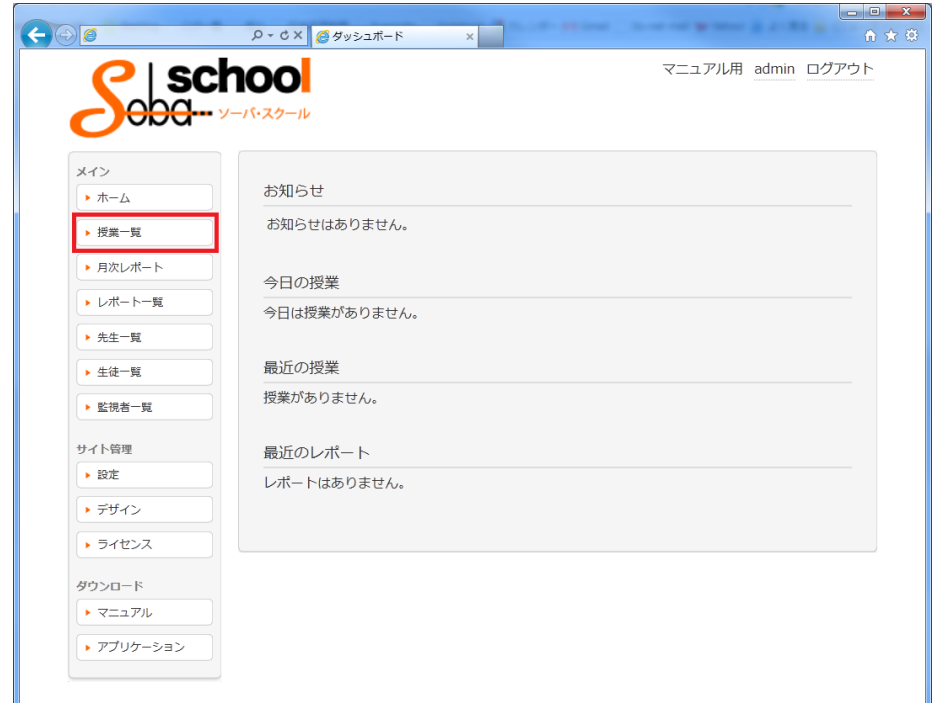

左のメインメニューから「授業一覧」を選択します。

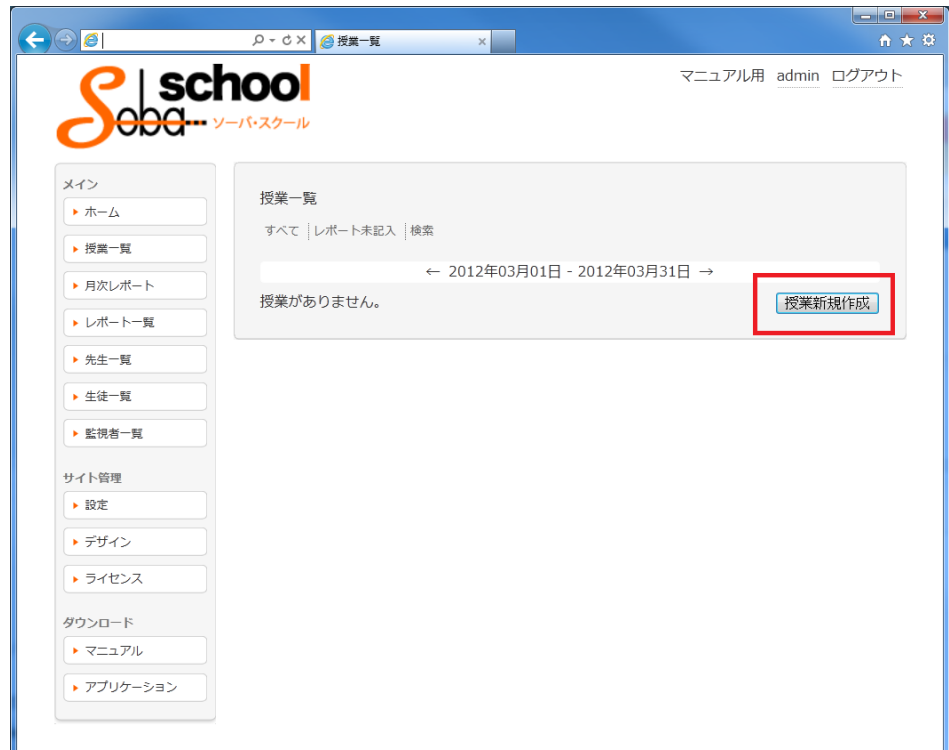

授業一覧が表示されます。「授業新規作成」ボタンをクリックします。 ※期間中に授業が存在しない場合、授業がありません。と表示されます。

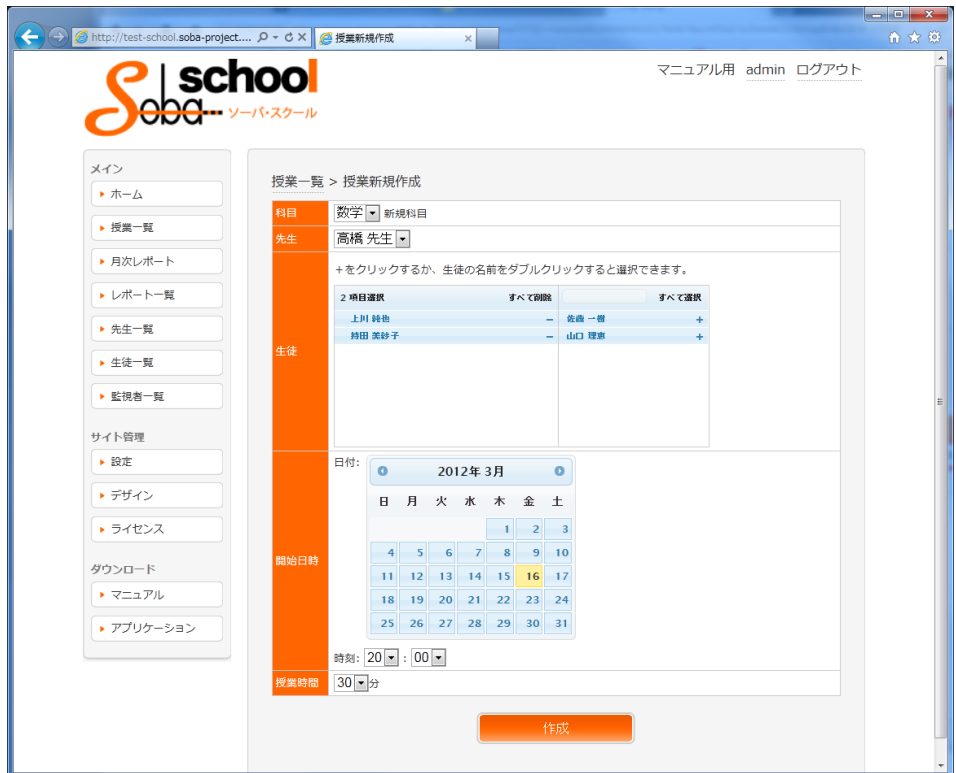

授業新規作成画面が表示されます。以下を入力した後「作成」ボタンをクリックします。

- 科目:登録済みの科目をプルダウンから選択します。 ※科目が未作成もしくは新しく科目を作成したい場合は、右隣の「新規科目」をクリック するか、[13.](#page-19-0)科目を作成する (P.20) を参照して科目を作成してください。
- 先生:登録済みの先生をプルダウンから選択します。 ※先生が未登録もしくは新しい先生を登録したい場合は、[4.](#page-6-0)[先生アカウントを作成する\(](#page-6-0)P.7) を参照してアカウントを作成してください。
- 生徒: 登録済みの生徒の一覧から授業に参加する生徒を選択します。

生徒の名前の右側にある「+」で選択、「-」で選択から削除、を表しています。

生徒の選択欄の上にある「すべて選択」をクリックすると、全員が対象として選択されます。 なお、その左隣には検索ボックスがありますので、生徒数が多くて探しにくい場合は、生徒 の名前を入力して検索することもできます。

※生徒が未登録もしくは新しい生徒を登録したい場合は、[3.](#page-4-0)[生徒アカウントを作成する\(](#page-4-0)[P.5](#page-4-0)) を参照してアカウントを作成してください。

- 開始日時: 授業を開始する日時を選択します。
- 授業時間:授業時間をプルダウンから選択します。 ※必要な授業時間が存在しない場合は [14.](#page-21-0)[授業時間を編集する\(](#page-21-0)P.22)を参照して授業時間を 変更してください。

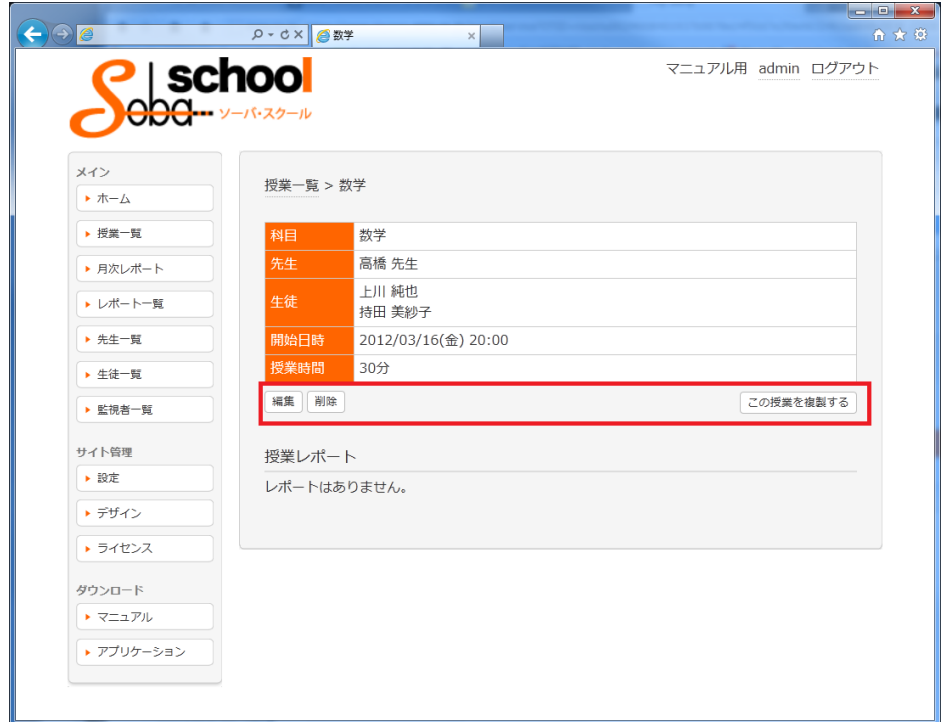

授業の作成に成功すると、作成した授業の内容が表示された画面になります。

下にあるボタンから以下の操作を行うことができます。

- 編集:授業内容(先生、生徒、開始日時、授業時間)を修正できます。
- 削除:授業を削除します。
- この授業を複製する:同一内容の授業を複製できます。(先生・生徒・科目が同じで日付のみ 異なる授業を作成します。)同じ先生・生徒の組み合わせの授業を、繰り返し毎週作成する 時などに使用します。

#### <span id="page-17-0"></span>11.授業を確認する

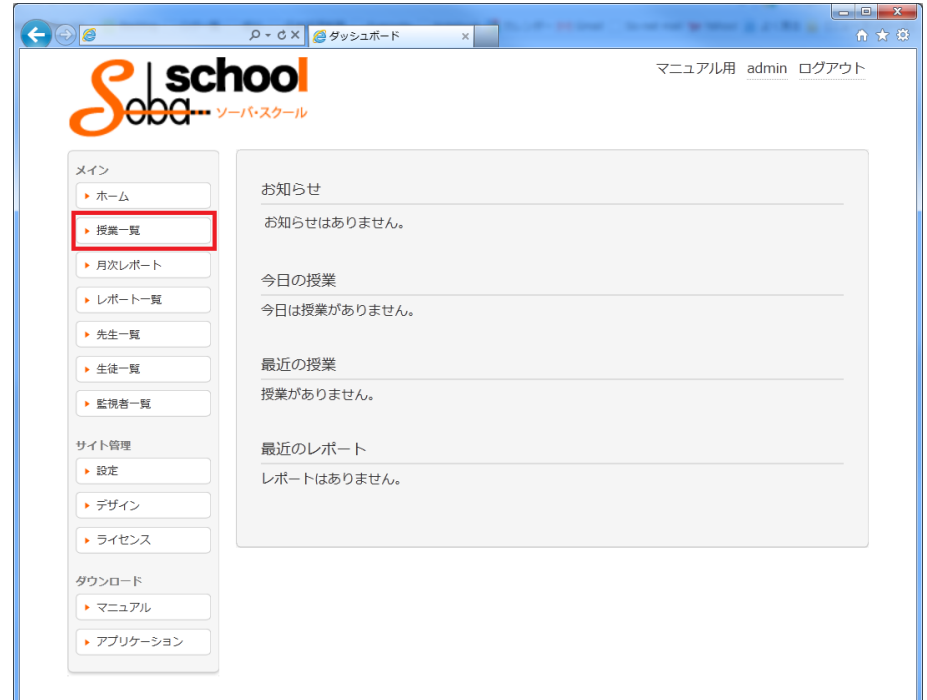

左のメインメニューから「授業一覧」を選択します。

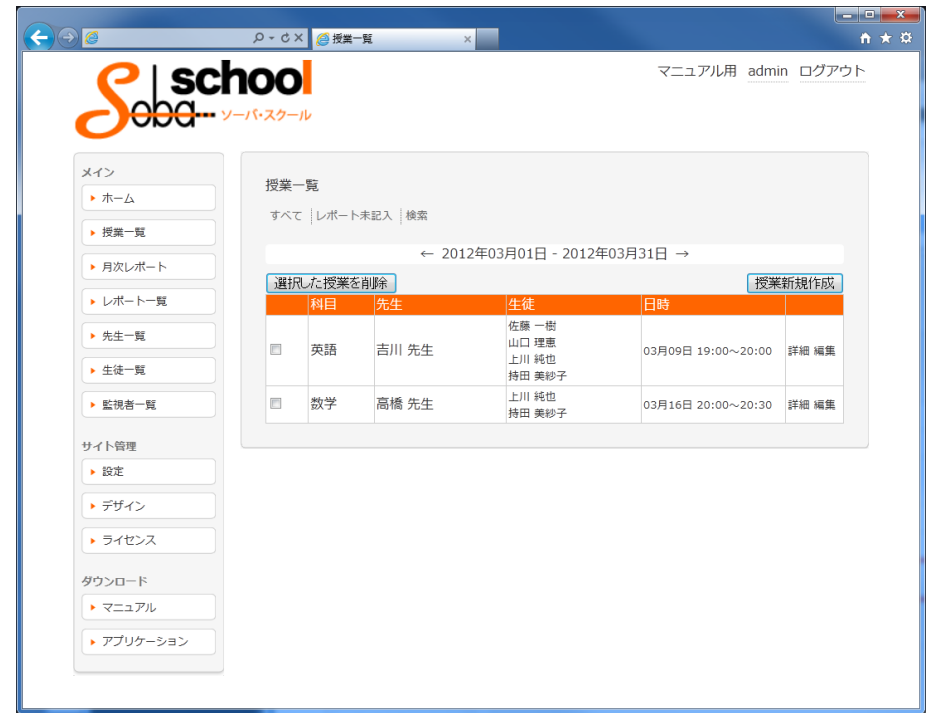

授業一覧が表示されます。

- すべて:期間内のすべての授業が表示されます。
- レポート未記入:期間内のレポートが未記入の授業が表示されます。
- 検索:検索画面が表示されますので、生徒/先生/科目/期間を任意に設定して表示すること ができます。
- 期間の横の矢印をクリックすると、表示する期間を変更できます(←で前月|→で次月)。

<span id="page-18-0"></span>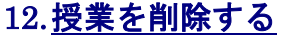

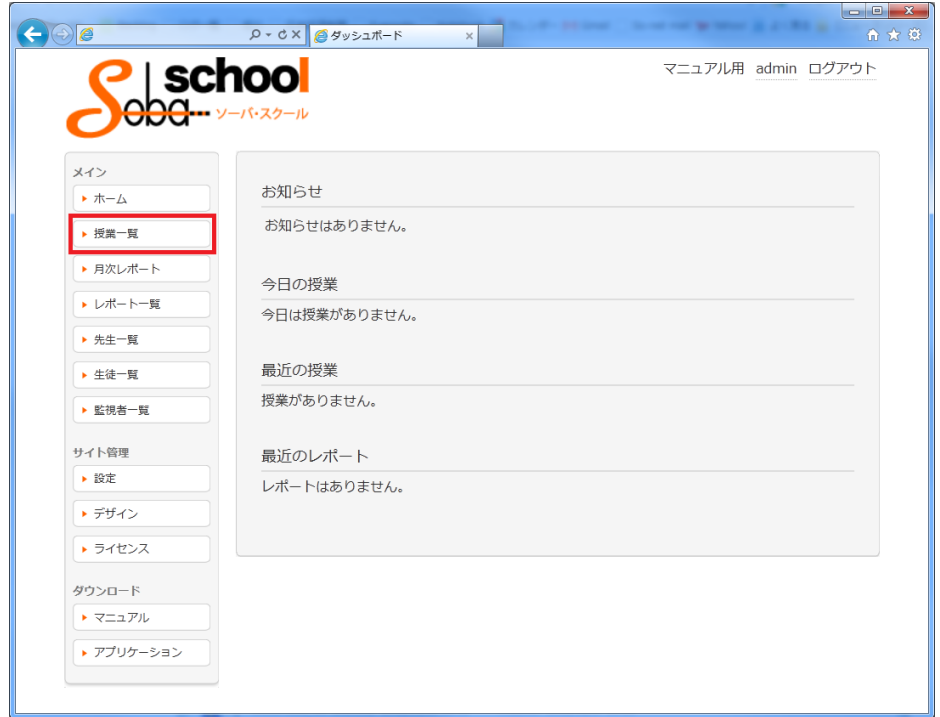

左のメインメニューから「授業一覧」を選択します。

| $\leftarrow$ $\Theta$ $\Theta$ |                                          | Q - C × 6 授業一覧 |                | $\times$                      |                    | $\ -\ 0\  \leq x$ |
|--------------------------------|------------------------------------------|----------------|----------------|-------------------------------|--------------------|-------------------|
|                                | <b>  school</b><br><b>ODG-</b> y-is-29-l |                |                |                               | マニュアル用 admin ログアウト |                   |
| メイン<br>▶ ホーム                   | 授業一覧                                     |                | すべて レポート未記入 検索 |                               |                    |                   |
| ▶ 授業一覧<br>▶ 月次レポート             |                                          | 選択した授業を削除      |                | ← 2012年03月01日 - 2012年03月31日 → |                    | 授業新規作成            |
| ▶ レポート一覧                       |                                          | 利日             | 牛生             | 生徒                            | 日時                 |                   |
| ▶ 先生一覧                         | $\overline{\mathbb{R}^n}$                | 英語             | 吉川 先生          | 佐藤 一樹<br>山口 理恵<br>上川純也        | 03月09日 19:00~20:00 | 詳細 編集             |
| ▶ 生徒一覧                         |                                          |                |                | 持田 美紗子                        |                    |                   |
| ▶ 監視者一覧                        | n                                        | 数学             | 高橋 先生          | FJII 純也<br>持田 美紗子             | 03月16日 20:00~20:30 | 詳細 編集             |
| サイト管理                          | $\blacktriangledown$                     | 英語             | 高橋 先生          | 上川純也                          | 03月23日 19:46~20:16 | 詳細 編集             |
| ▶ 設定                           |                                          |                |                |                               |                    |                   |
| ▶ デザイン                         |                                          |                |                |                               |                    |                   |
| ▶ ライセンス                        |                                          |                |                |                               |                    |                   |
| ダウンロード                         |                                          |                |                |                               |                    |                   |
| ▶ マニュアル                        |                                          |                |                |                               |                    |                   |
| ▶ アプリケーション                     |                                          |                |                |                               |                    |                   |
|                                |                                          |                |                |                               |                    |                   |

授業一覧から、削除したい授業の左横にあるチェックボックスにチェックを入れて、 「選択した授業を削除」ボタンをクリックします。

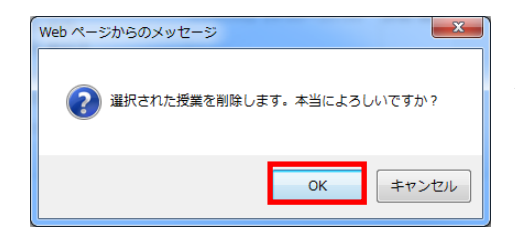

確認ダイアログが表示されたら「OK」ボタンをクリック します。選択した授業をまとめて削除することができます。

#### <span id="page-19-0"></span>13.科目を作成する

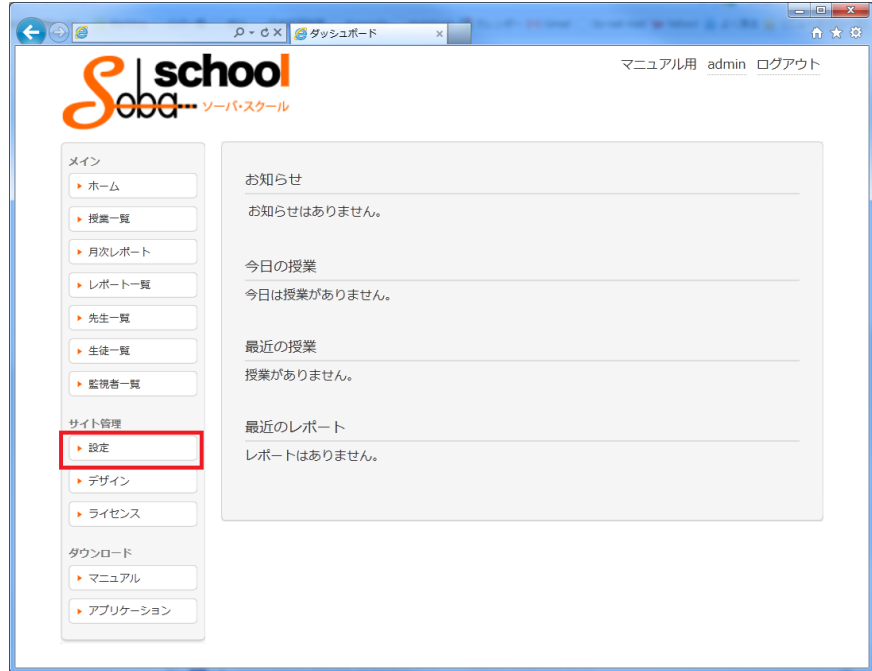

左のサイト管理メニューから「設定」を選択します。

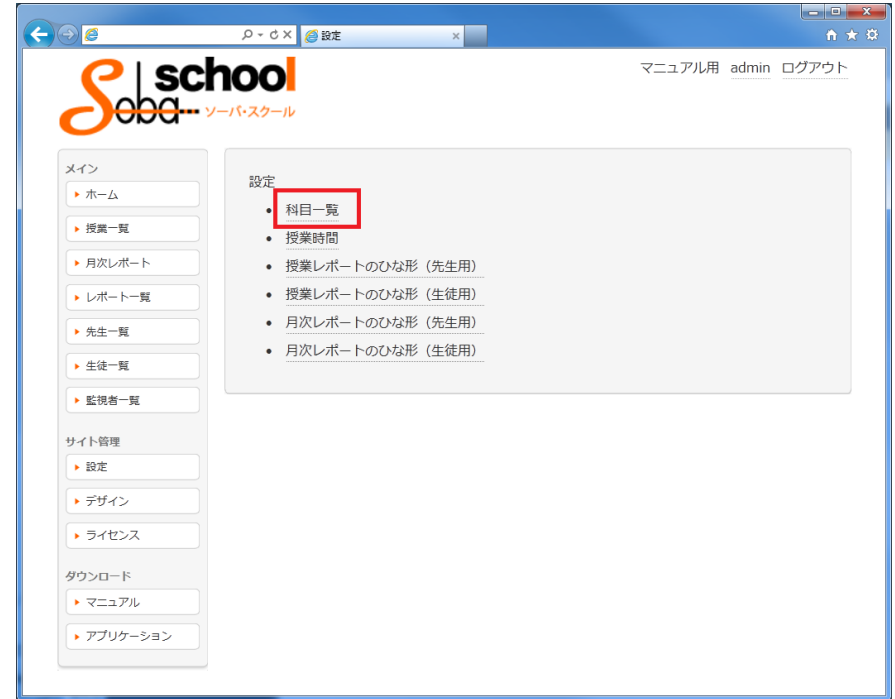

設定画面が表示されます。「科目一覧」をクリックします。

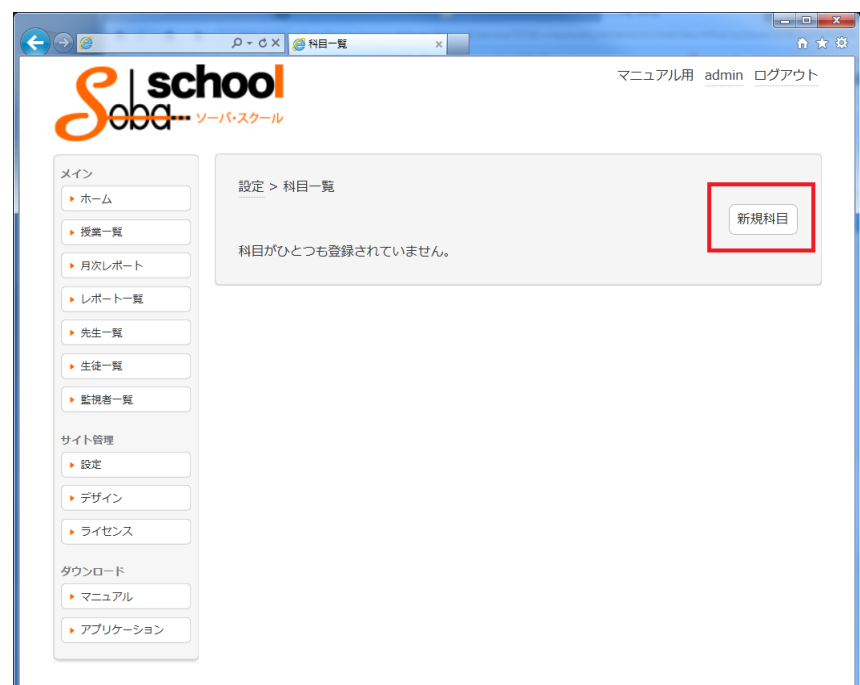

科目一覧が表示されます。「新規科目」ボタンをクリックします。

※科目が未登録の場合は、科目がひとつも登録されていません と表示されます。

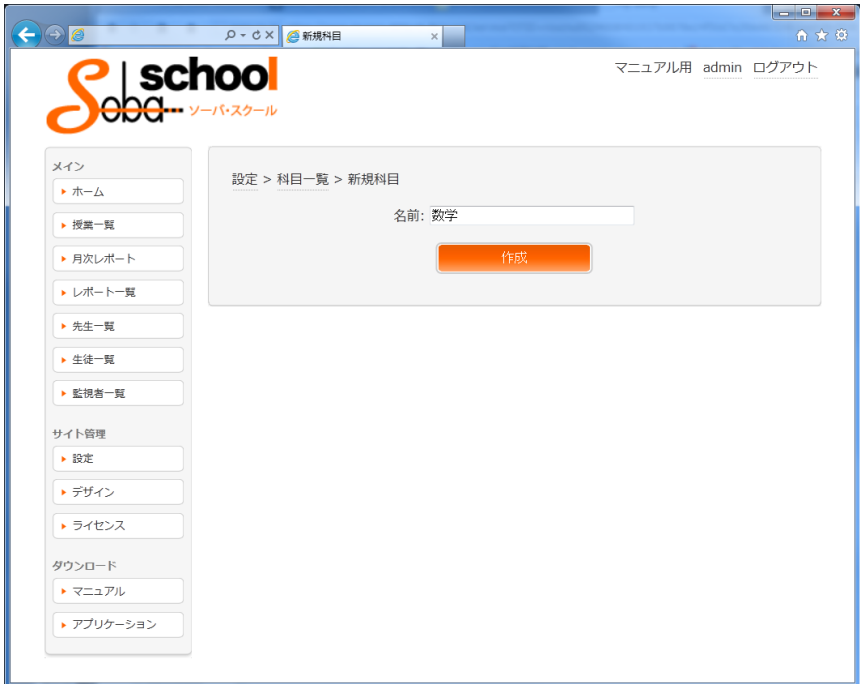

名前を入力するテキストボックスに追加する科目名を入力し「作成」ボタンをクリックします。

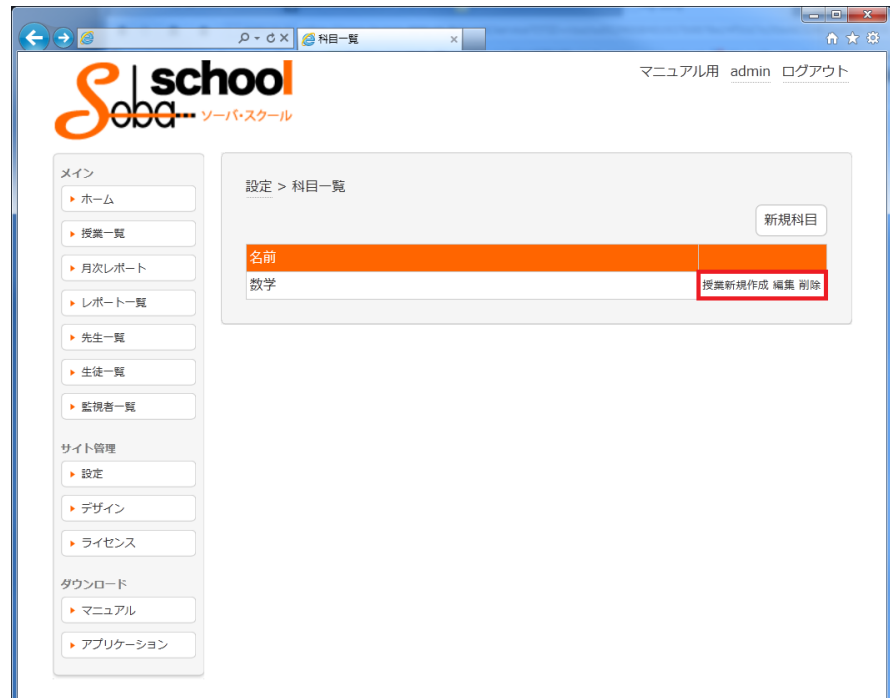

科目一覧画面に戻りますので、科目が追加されていることを確認します。 右下にあるボタンから以下の操作を行うことができます。

- 授業新規作成:授業作成画面に移動します。
- 編集:科目を修正します。
- 削除:科目を削除します。

<span id="page-21-0"></span>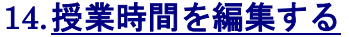

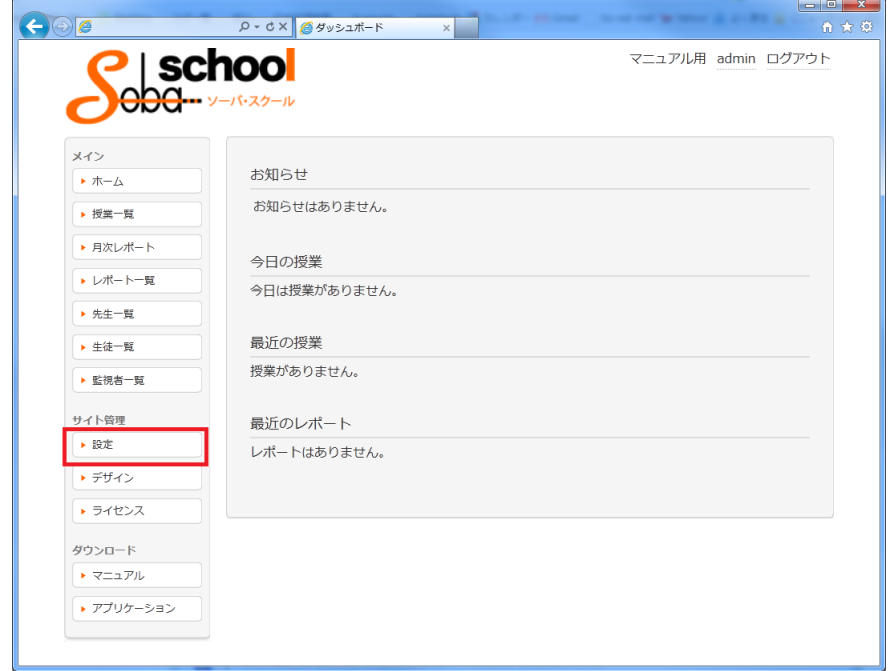

左のサイト管理メニューから「設定」を選択します。

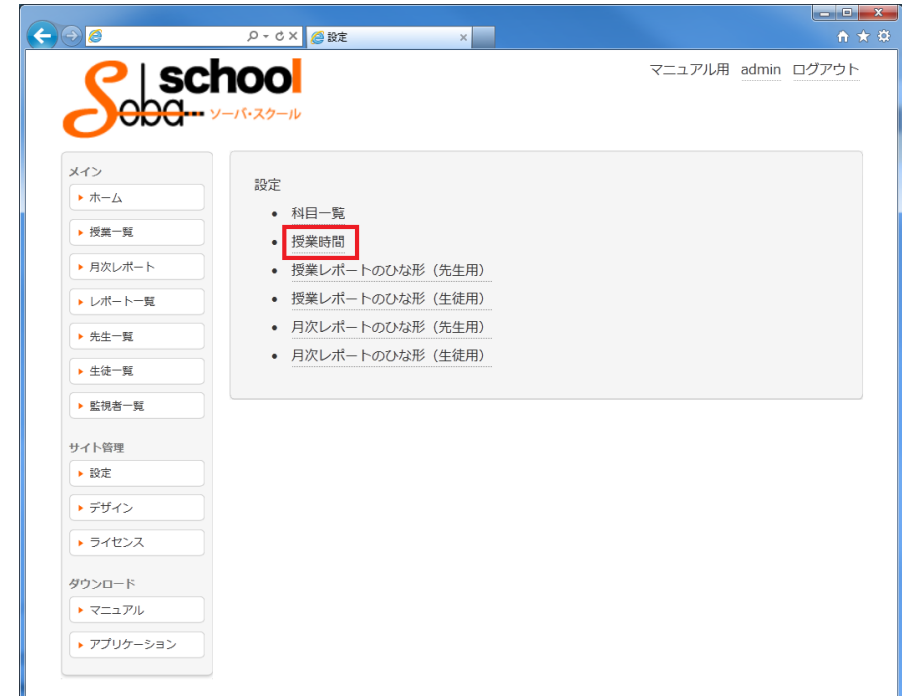

設定画面が表示されます。「授業時間」をクリックします。

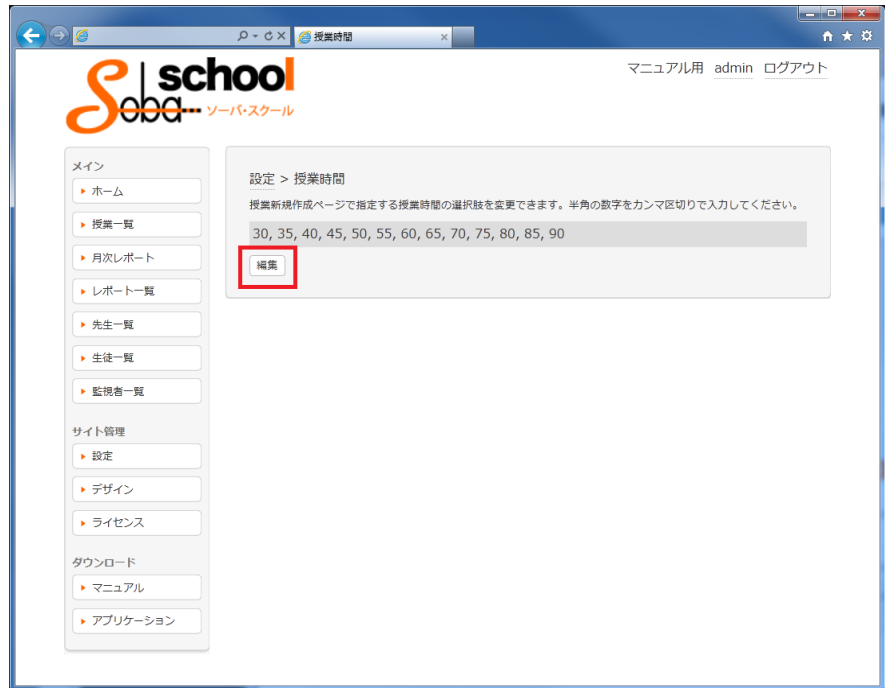

授業時間の現在の設定が表示されます。「編集」ボタンをクリックします。 半角の数字をカンマ(,)区切りで入力して編集します。編集後、「変更」ボタンをクリックします。 授業時間の設定画面に戻りますので、変更されていることを確認します。

<span id="page-23-0"></span>15.授業レポートのひな形を作成する

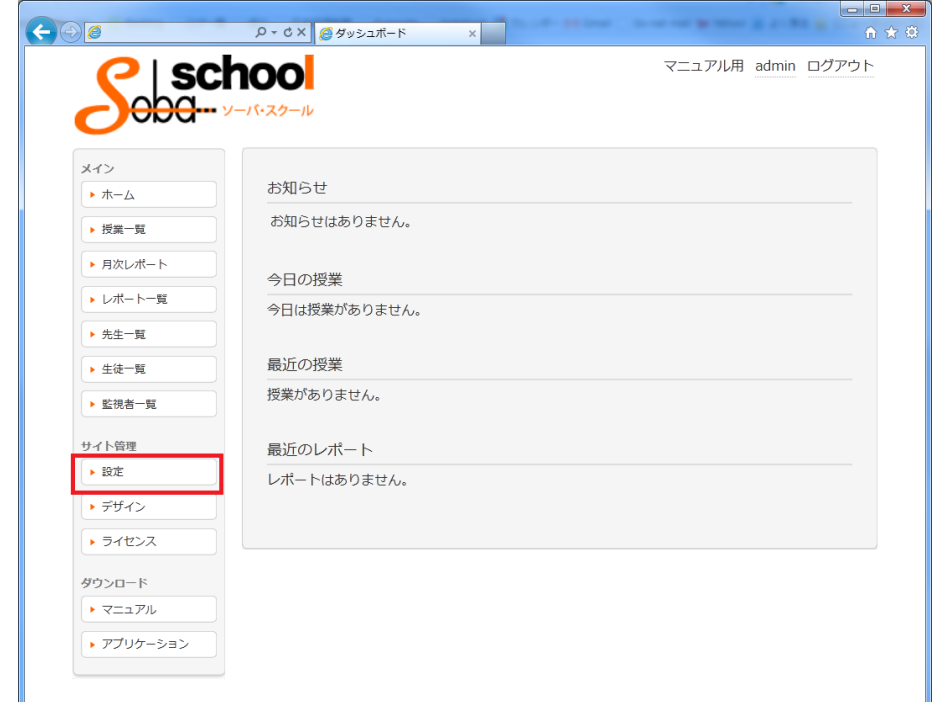

左のサイト管理メニューから「設定」を選択します。

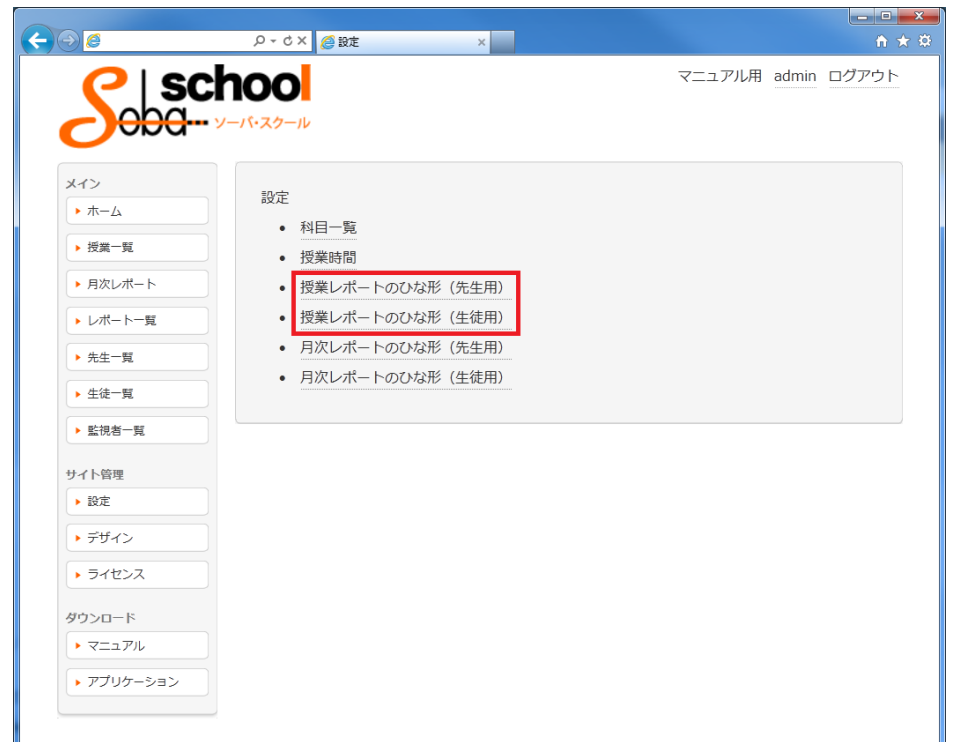

設定画面が表示されます。先生用もしくは生徒用の「授業レポートのひな形」をクリックします。

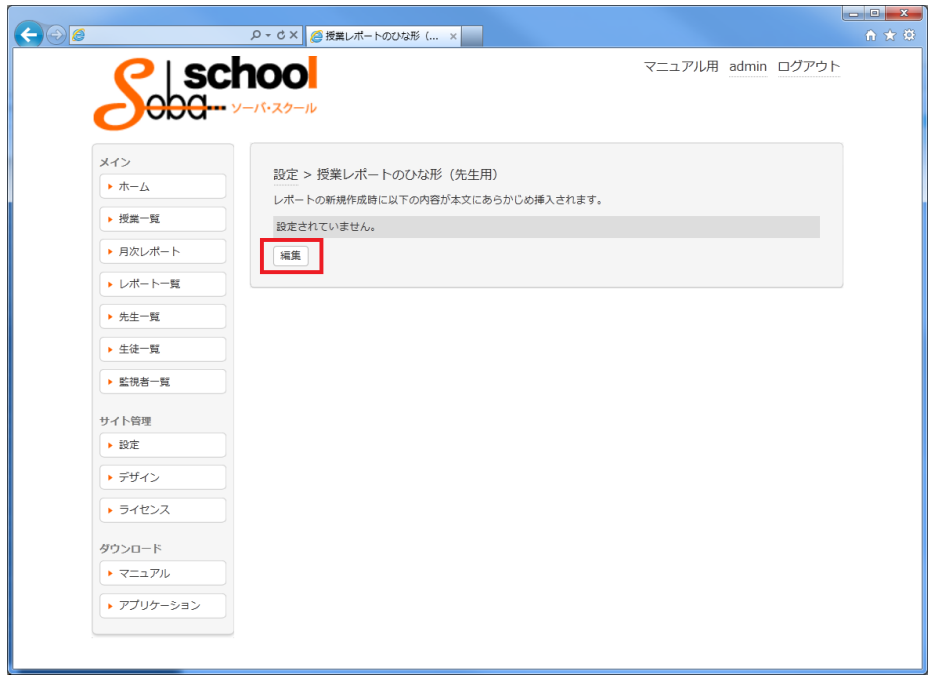

授業レポートのひな形が表示されます。「編集」ボタンをクリックします。 ※何も設定されていない場合は設定されていません。と表示されています。

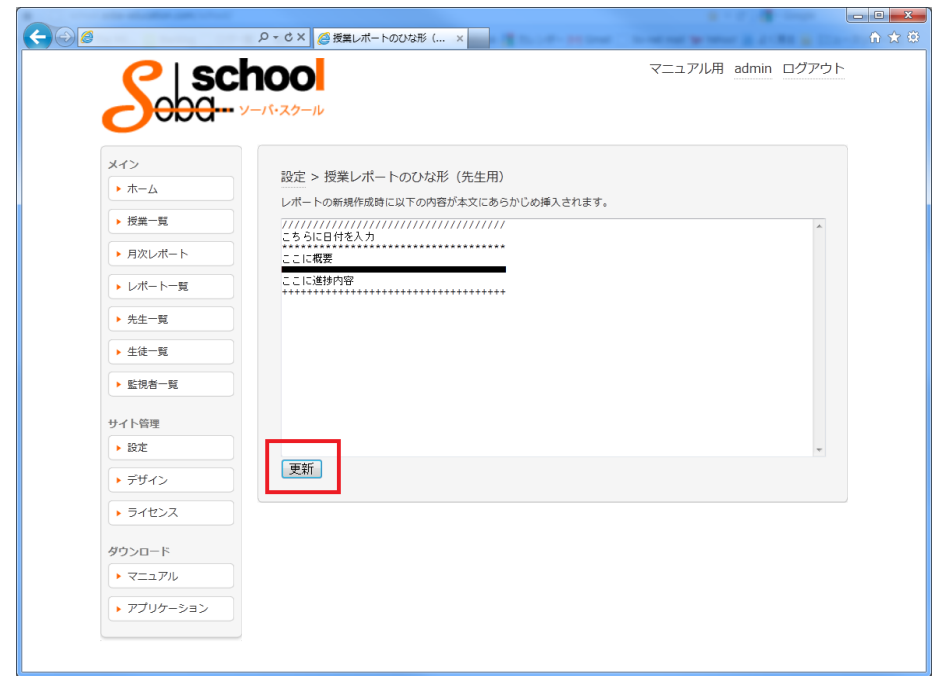

ひな形の編集画面が表示されますので入力します。入力後は「更新」ボタンをクリックします。

#### <span id="page-25-0"></span>16.月次レポートのひな形を作成する

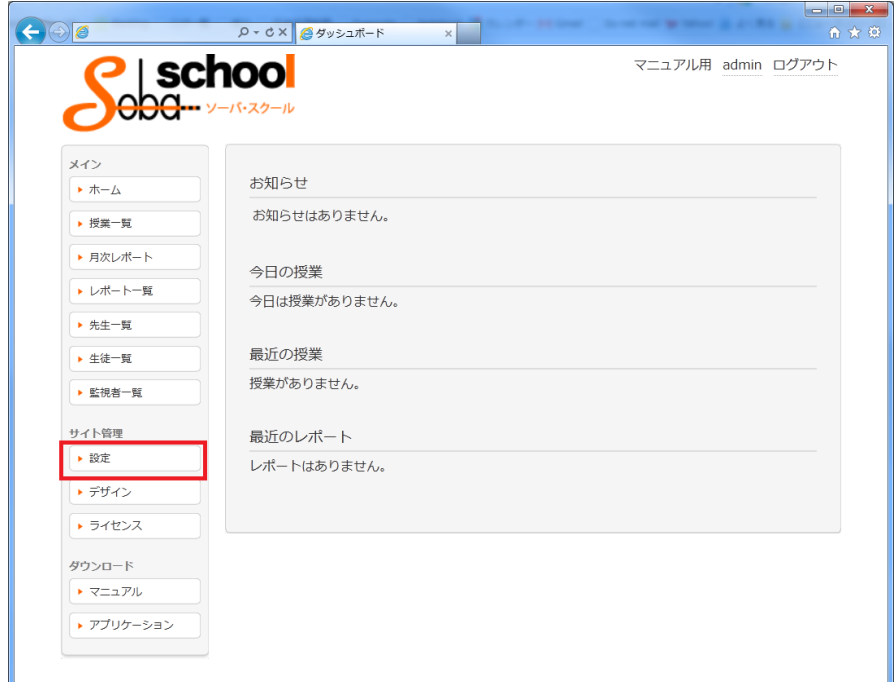

左のサイト管理メニューから「設定」を選択します。

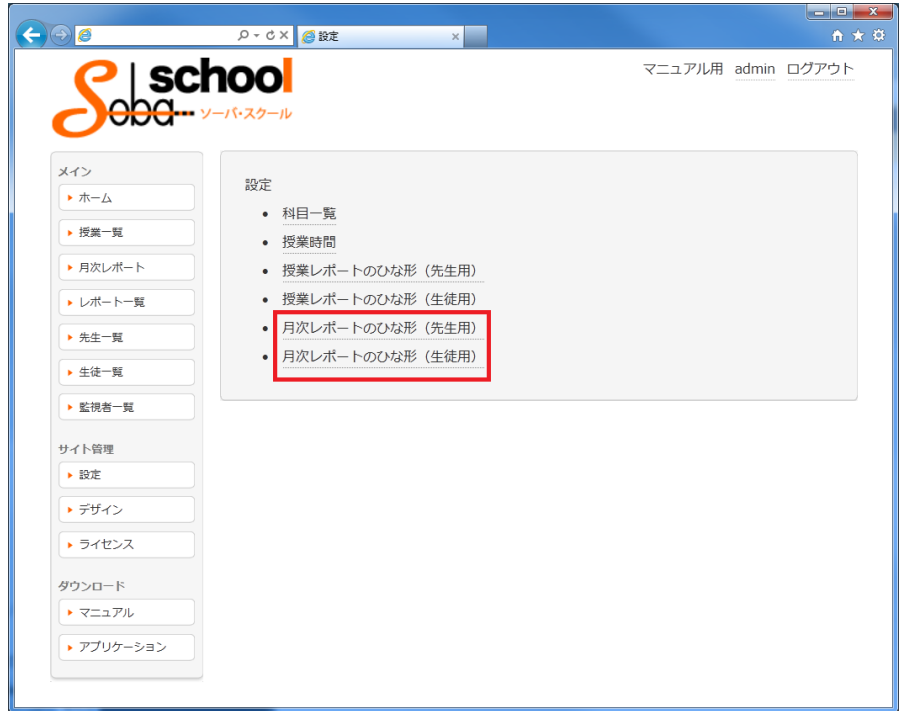

設定画面が表示されます。先生用もしくは生徒用の「月次レポートのひな形」をクリックします。

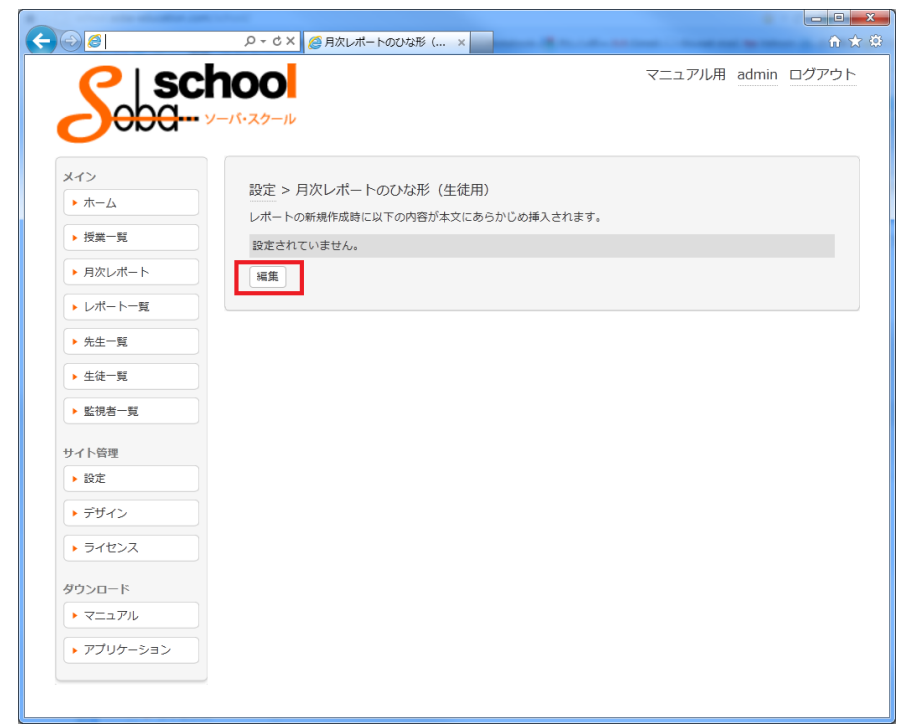

月次レポートのひな形が表示されます。「編集」ボタンをクリックします。 ※何も設定されていない場合は設定されていません。と表示されています。

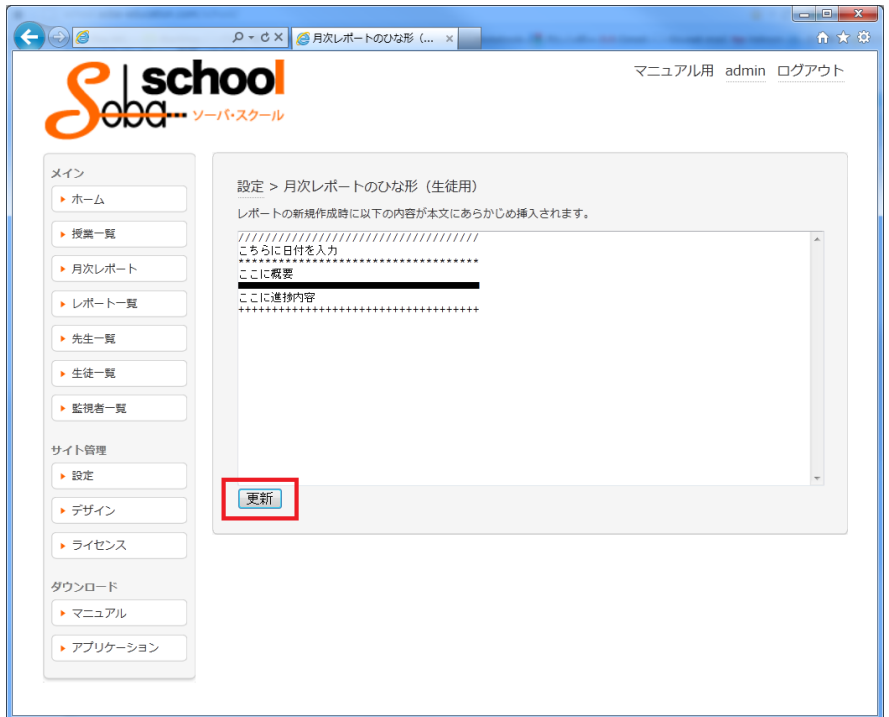

ひな形の編集画面が表示されますので入力します。入力後は「更新」ボタンをクリックします。

#### <span id="page-27-0"></span>17.授業レポートを閲覧する

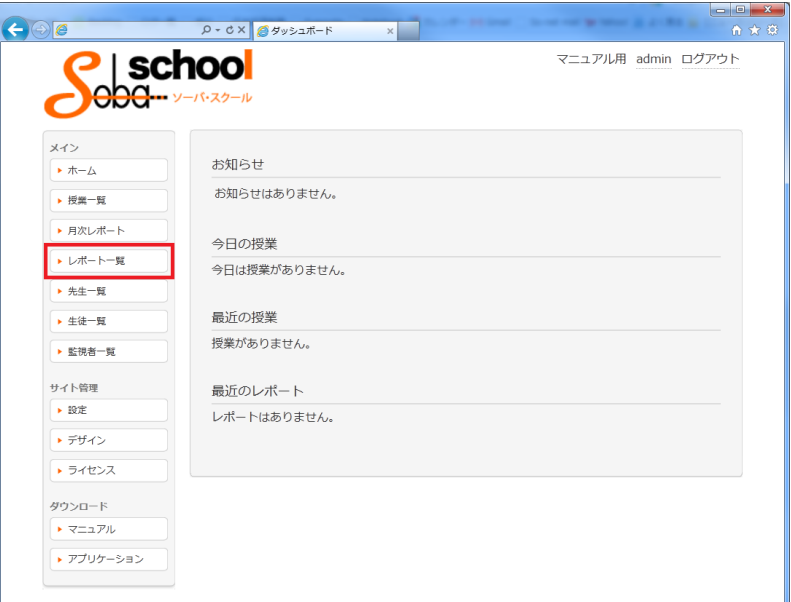

左のメインメニューから「レポート一覧」を選択します。

レポート検索メニューが表示されます。作成者で、科目、期間を指定して「検索」ボタンをクリック します。(検索のそれぞれの項目は任意です。)検索結果が表示されます。結果が0の場合、レポート はありませんと表示されます。検索結果一覧から各授業の行の「詳細」をクリックすると、レポート の詳細な内容が表示されます。

<span id="page-27-1"></span>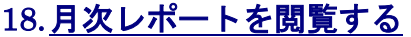

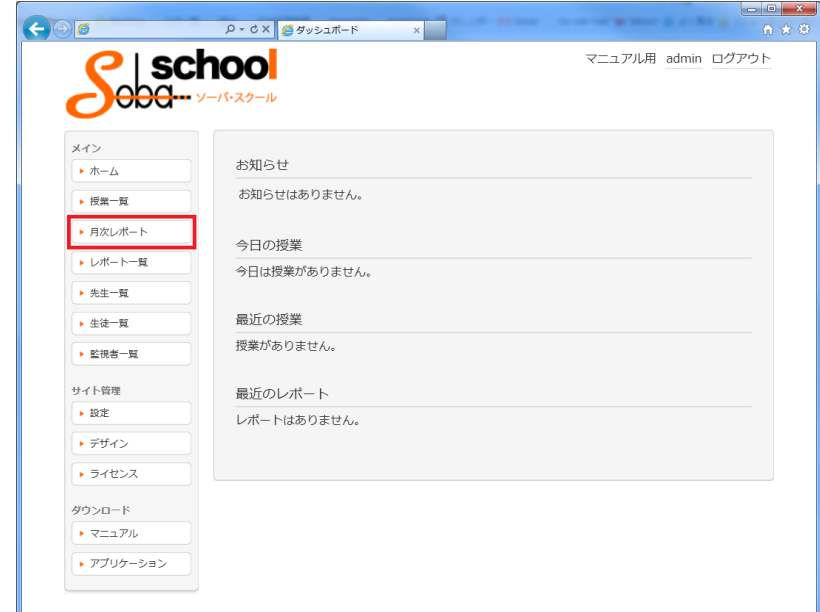

左のメインメニューから「月次レポート」を選択します。

月次レポート検索メニューが表示されます。作成者で、科目、期間を指定して「検索」ボタンを クリックします。(検索のそれぞれの項目は任意です。)

検索結果が表示されます。結果が0の場合、月次レポートがありませんと表示されます。

<span id="page-28-0"></span>※こちらの機能はご契約プランによってご利用いただけます。利用ご希望の際は、弊社まで お問いわせください。

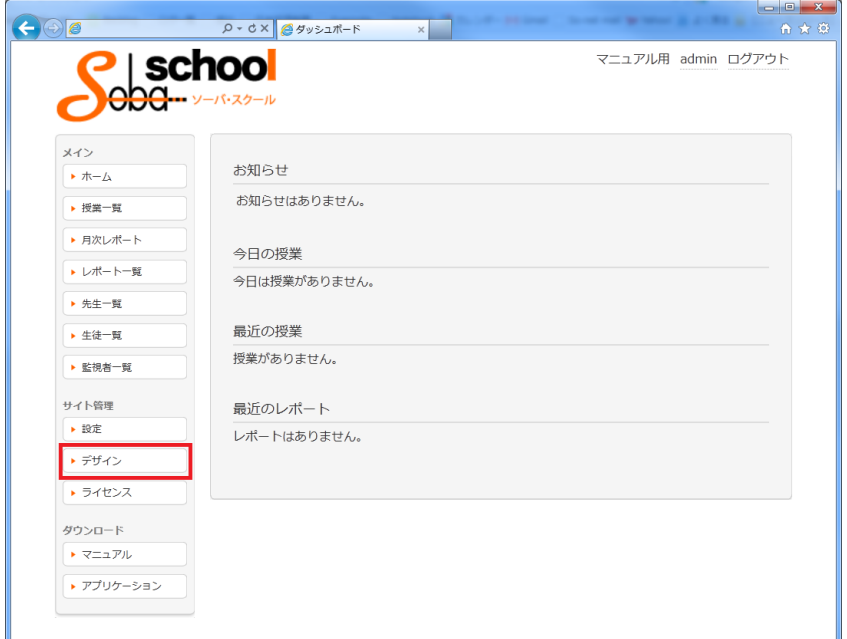

左のサイト管理メニューから「デザイン」を選択します。

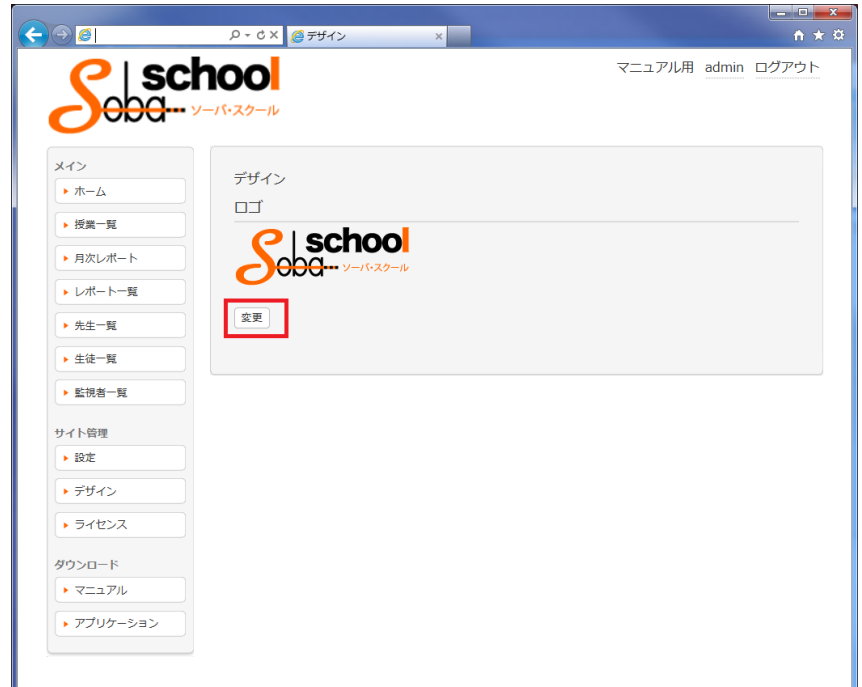

現在のロゴが表示されています。「変更」ボタンをクリックします。

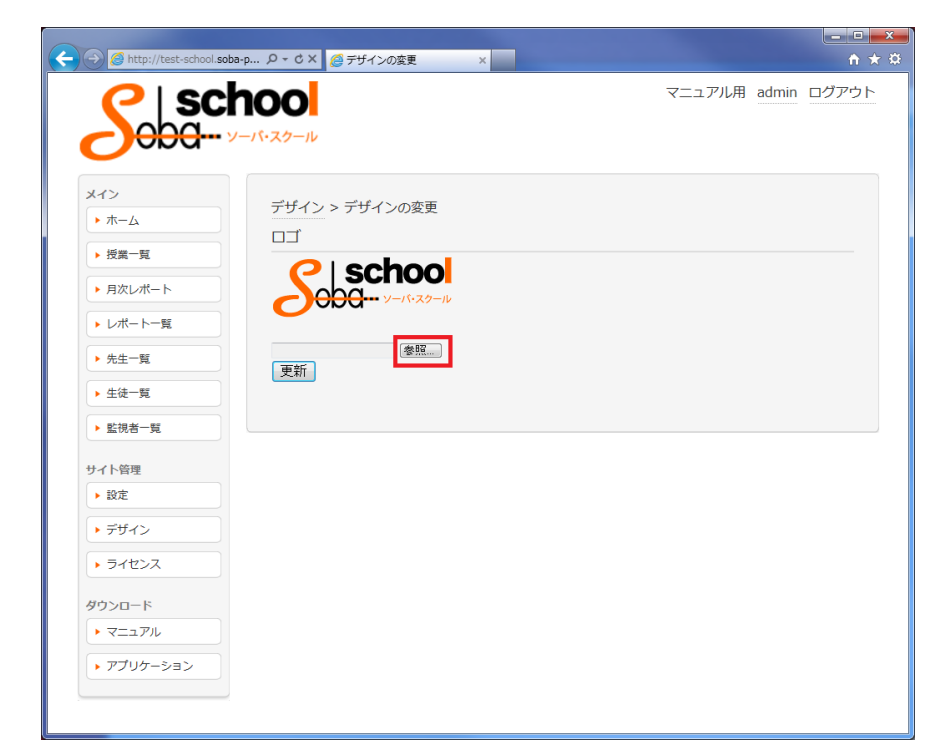

「参照」ボタンをクリックします。

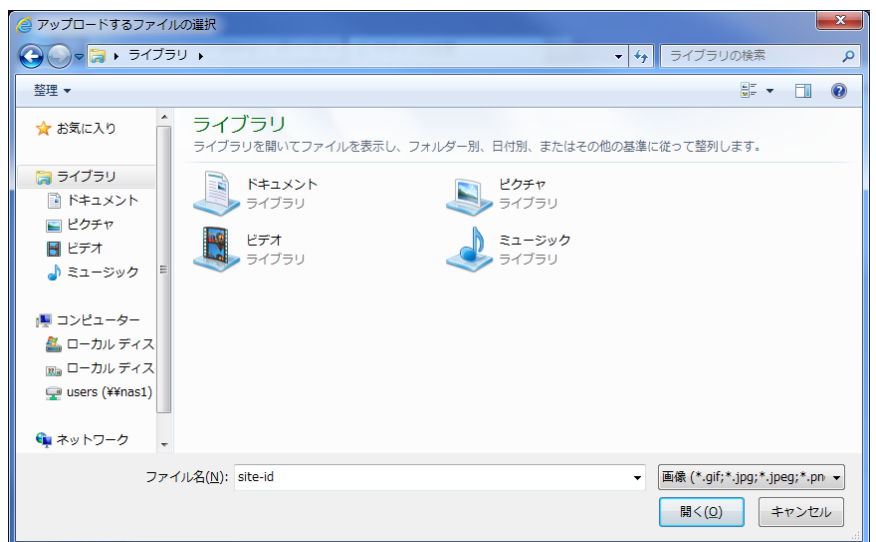

画像ファイルを選択します。

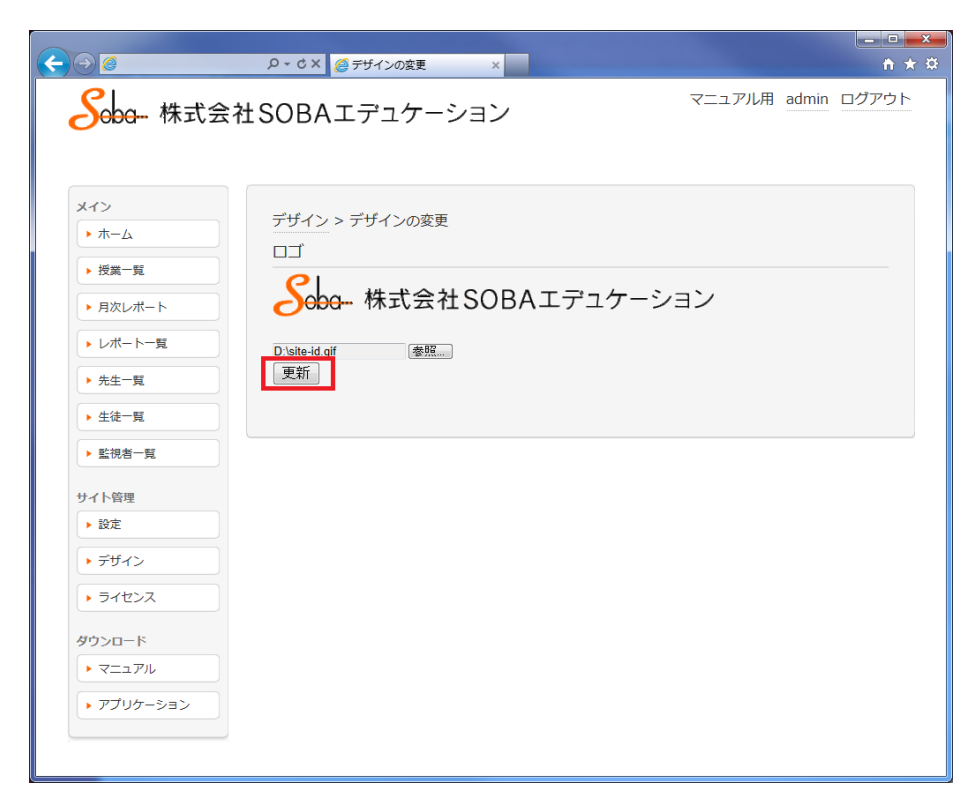

選択後、「更新」ボタンをクリックします。

※ここでは例として弊社の社名ロゴを表示しています。

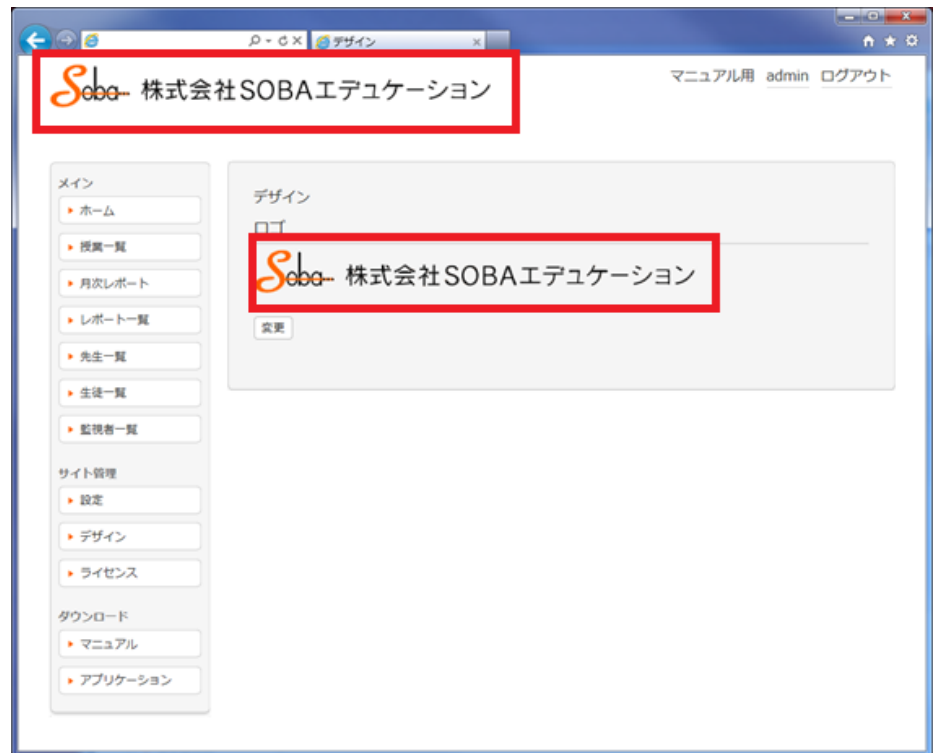

ロゴが変更されているのを確認します。

#### <span id="page-31-0"></span>20.よくあるご質問

お問い合わせの前に、こちらを一度ご確認ください。

#### <span id="page-31-1"></span>エラーが表示されないがログインができない。

解決方法:インターネットエクスプローラーの設定を見直します。

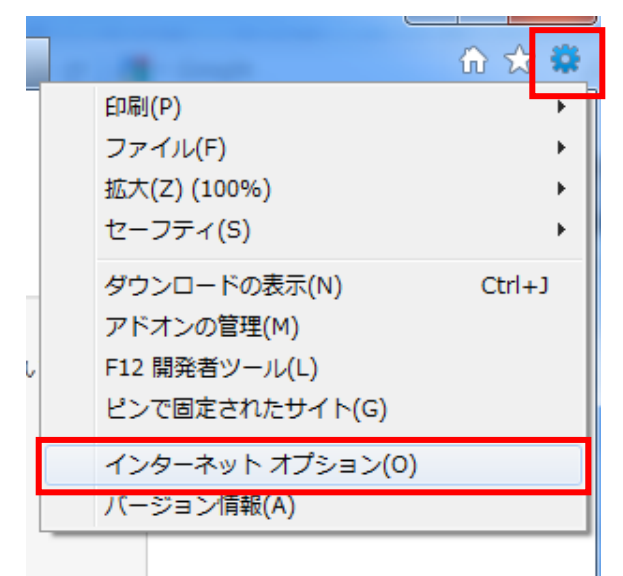

インターネットエクスプローラーの「設定」から「インターネットオプション」を表示します。

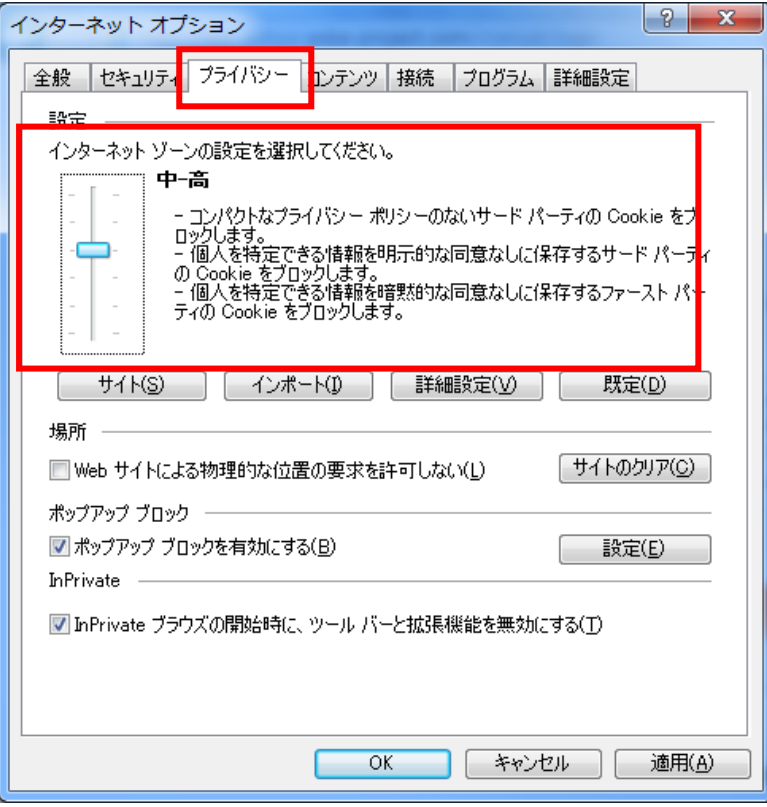

「プライバシー」タブを表示します。

インターネットゾーンの設定を「中・高」もしくは「中」にしてください。

### <span id="page-32-0"></span>表示が乱れる。クリックしても反応がない。

解決方法:インターネットエクスプローラーの設定を見直します。

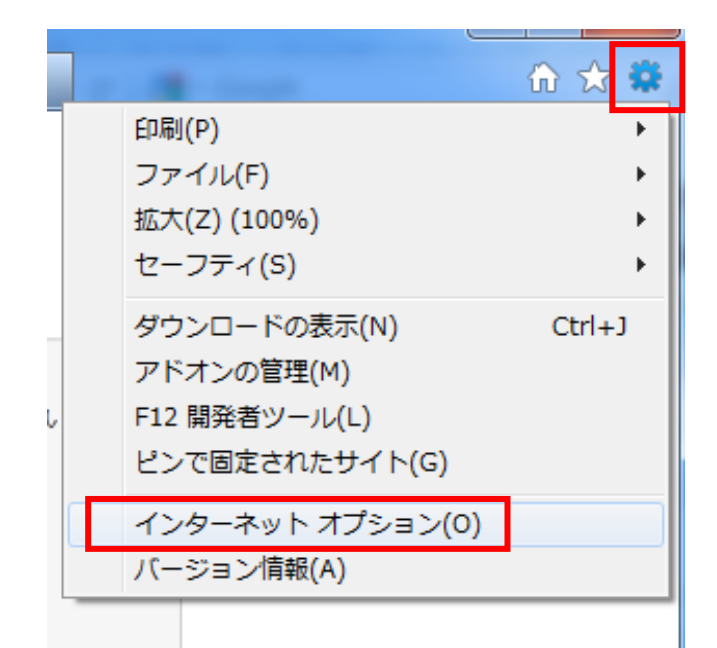

インターネットエクスプローラーの「設定」から「インターネットオプション」を表示します。

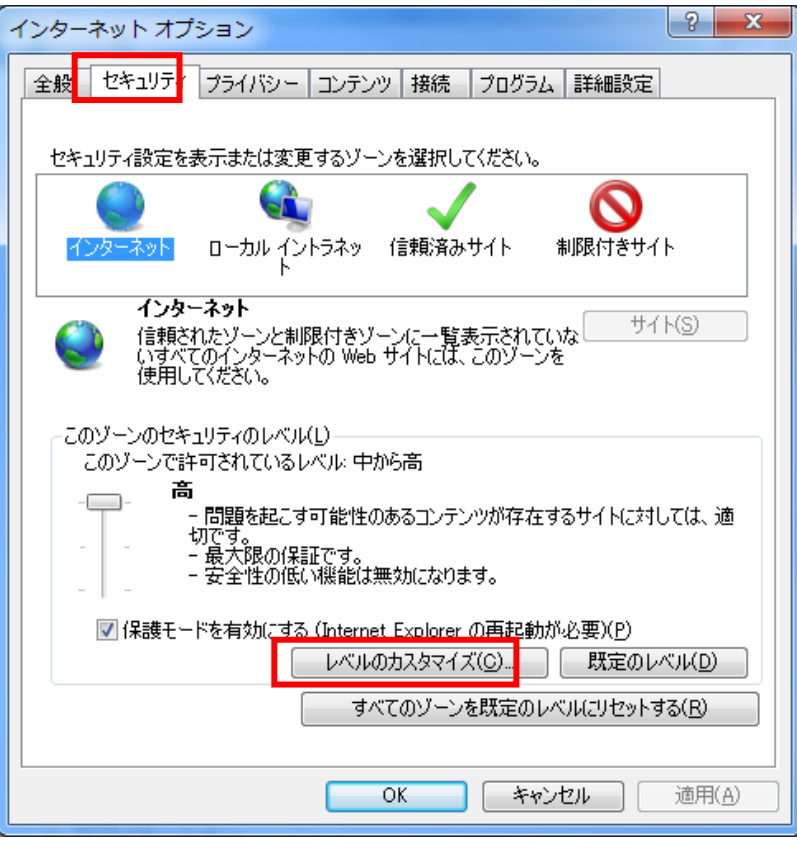

「セキュリティ」タブを表示します。

「レベルのカスタマイズ」をクリックします。

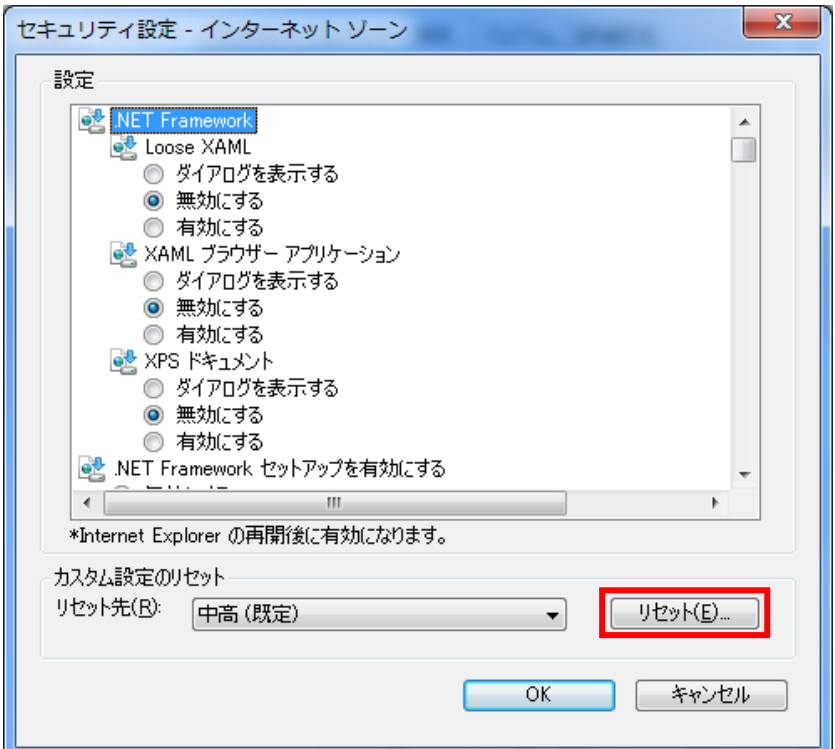

リセット先が「中-高」になっているのを確認して、「リセット」ボタンをクリックします。

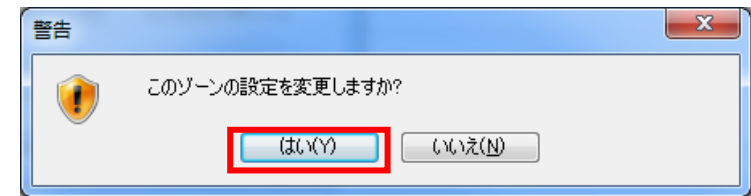

「はい」をクリックして閉じます。もう一度ログインしてお試しください。

## <span id="page-33-0"></span>21. SOBA school システム要件

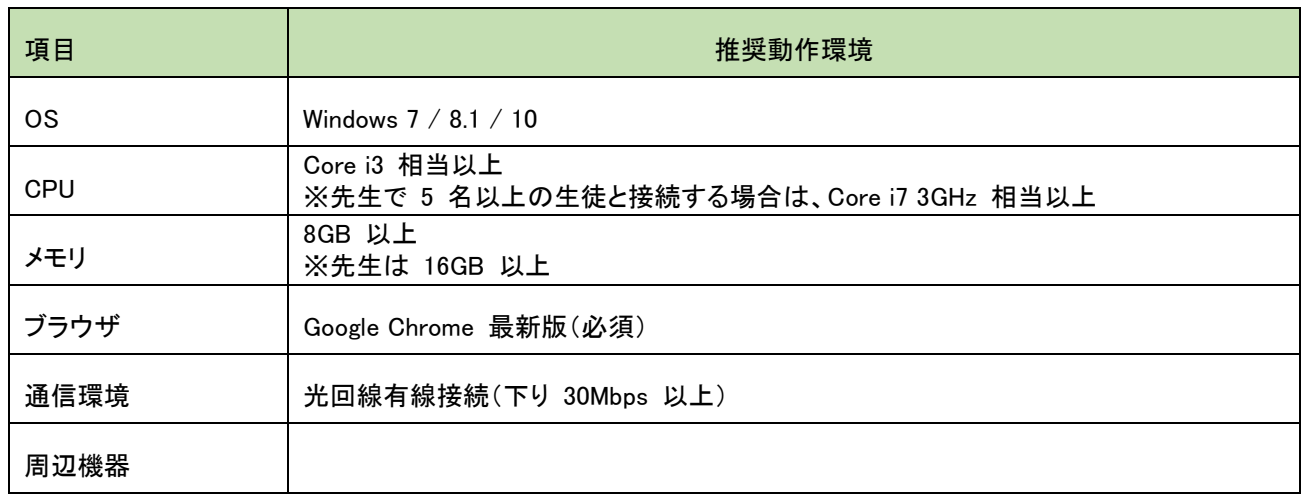